**Kansas State Department of Education**

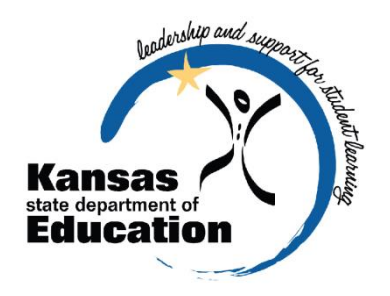

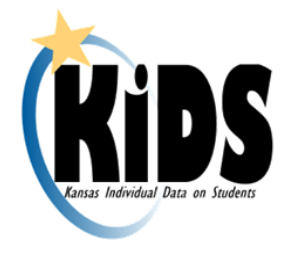

# **Kansas Individual Data on Students (KIDS)**

# **2013-2014 User's Guide**

Please Note: This help resource may refer to screen elements by their color and may be best viewed in full color.

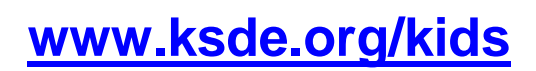

*An Equal Employment/Educational Opportunity Agency*

<span id="page-0-0"></span>*The Kansas State Department of Education does not discriminate on*  the basis of race, color, national origin, sex, disability, or age in its programs and activities. The following *person has been designated to handle inquiries regarding the non-discrimination policies: KSDE General Counsel, 120 SE 10th Ave., Topeka, KS 66612; 785-296-3201*

# **Revision History**

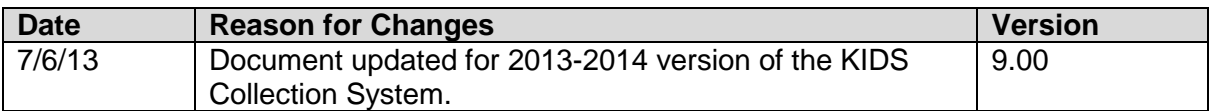

## <span id="page-1-0"></span>**Related Documents**

All documents unless otherwise specified may be found on the KIDS Project website [\(www.ksde.org/kids\)](http://www.ksde.org/kids) under the "Documents" tab.

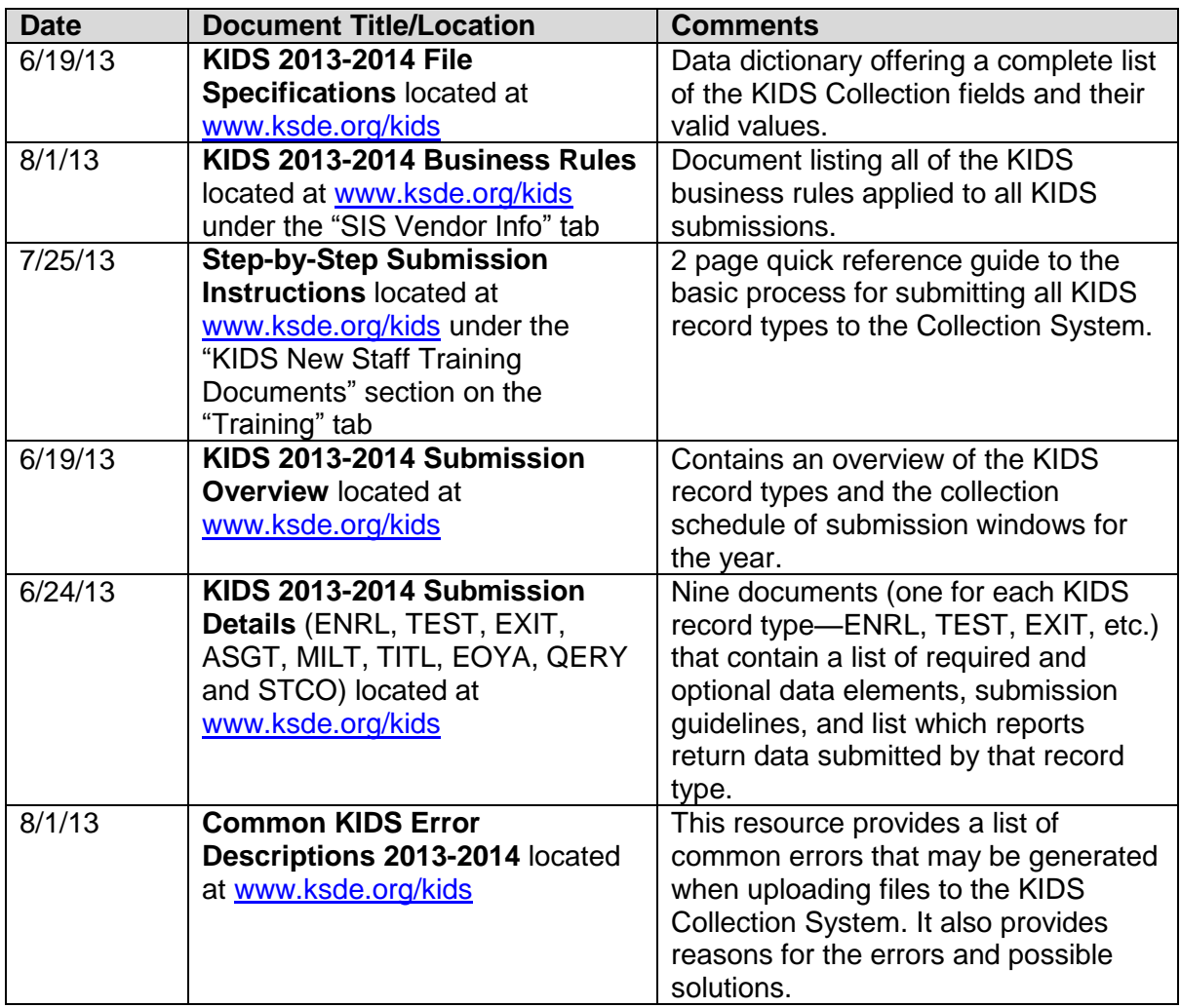

# <span id="page-2-0"></span>**Table of Contents**

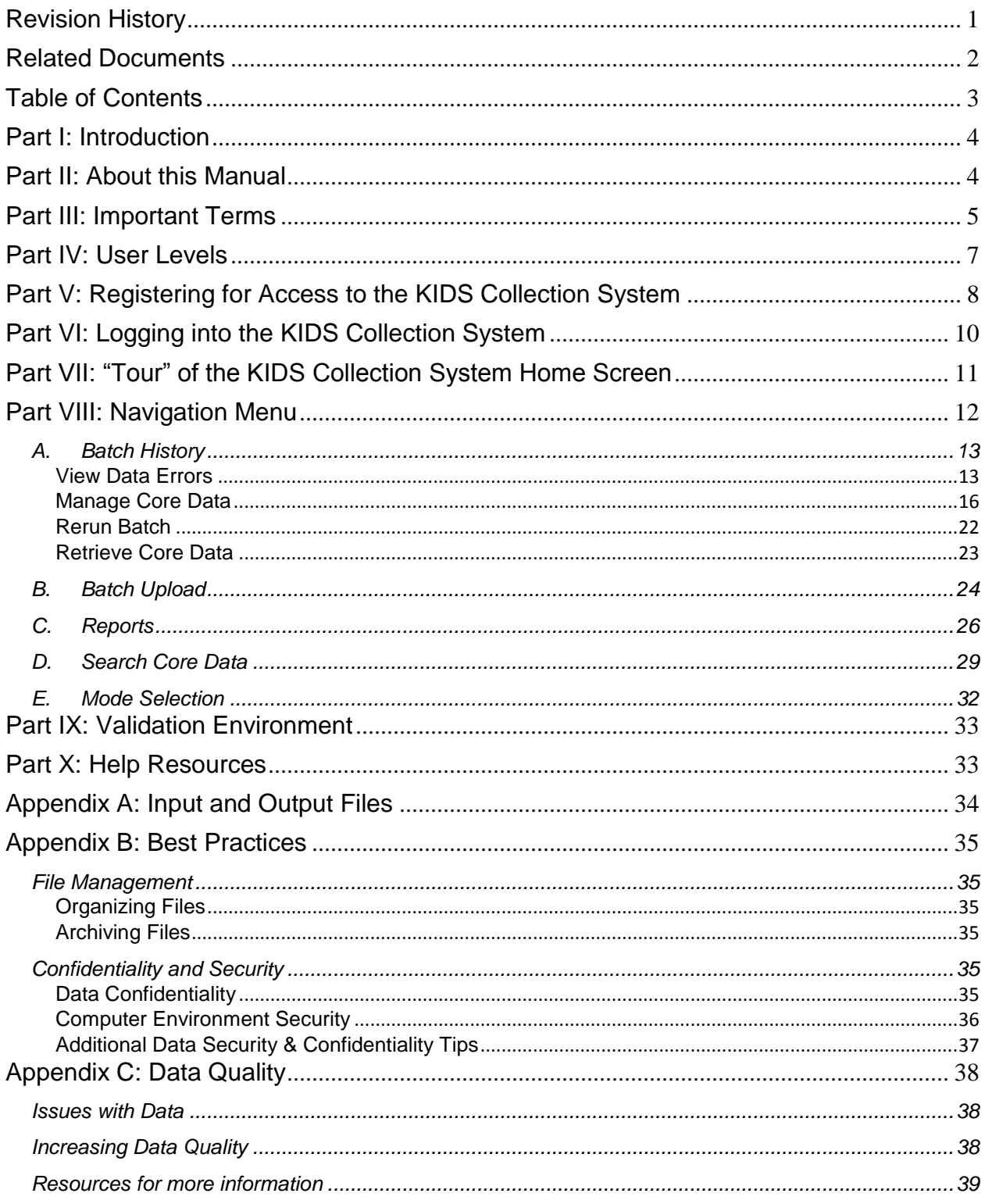

# <span id="page-3-0"></span>**Part I: Introduction**

Welcome to the Kansas Individual Data on Students (KIDS) system! Whether you have been involved with KIDS in the past or are brand-new to the KIDS system, the Kansas State Department of Education (KSDE) wants to be sure that you have information and resources to make the submission of your school's KIDS data run smoothly.

If you are a "veteran" KIDS user, then this manual will serve as a reference that you can use to review the increased functionality of the KIDS 2013-2014 system.

If you are a new KIDS user, then this manual will give you a jump-start on the basics of the KIDS Collection software system before you begin submitting your school or district's studentlevel data.

### <span id="page-3-1"></span>**Part II: About this Manual**

This User's Guide will describe how to:

- Upload an SIS Collection Export file into the KIDS Collection System;
- Navigate the main Collection System Batch History page;
- Download and process the View Data Errors file. This file contains error records that need to be corrected in the school or district's SIS and resubmitted to the Collection System;
- Complete the Manage Core Data process to update core data on student records in order to obtain State IDs for new students, update student data, and/or claim a student from another school and to resolve any near-matches found in the system;
- Search Core Data in the KIDS Assignment System from within the Collection System; and
- View and run the various KIDS Reports.

We have also included some notes and tips that highlight important topics.

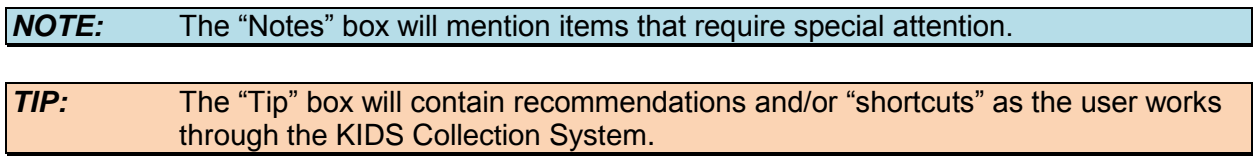

# <span id="page-4-0"></span>**Part III: Important Terms**

Are you new to the vocabulary of KIDS? Don't worry—KSDE has created a glossary of terms in the next few pages to help clarify words and phrases that may be unfamiliar to you. Please take a minute to review these important terms before continuing:

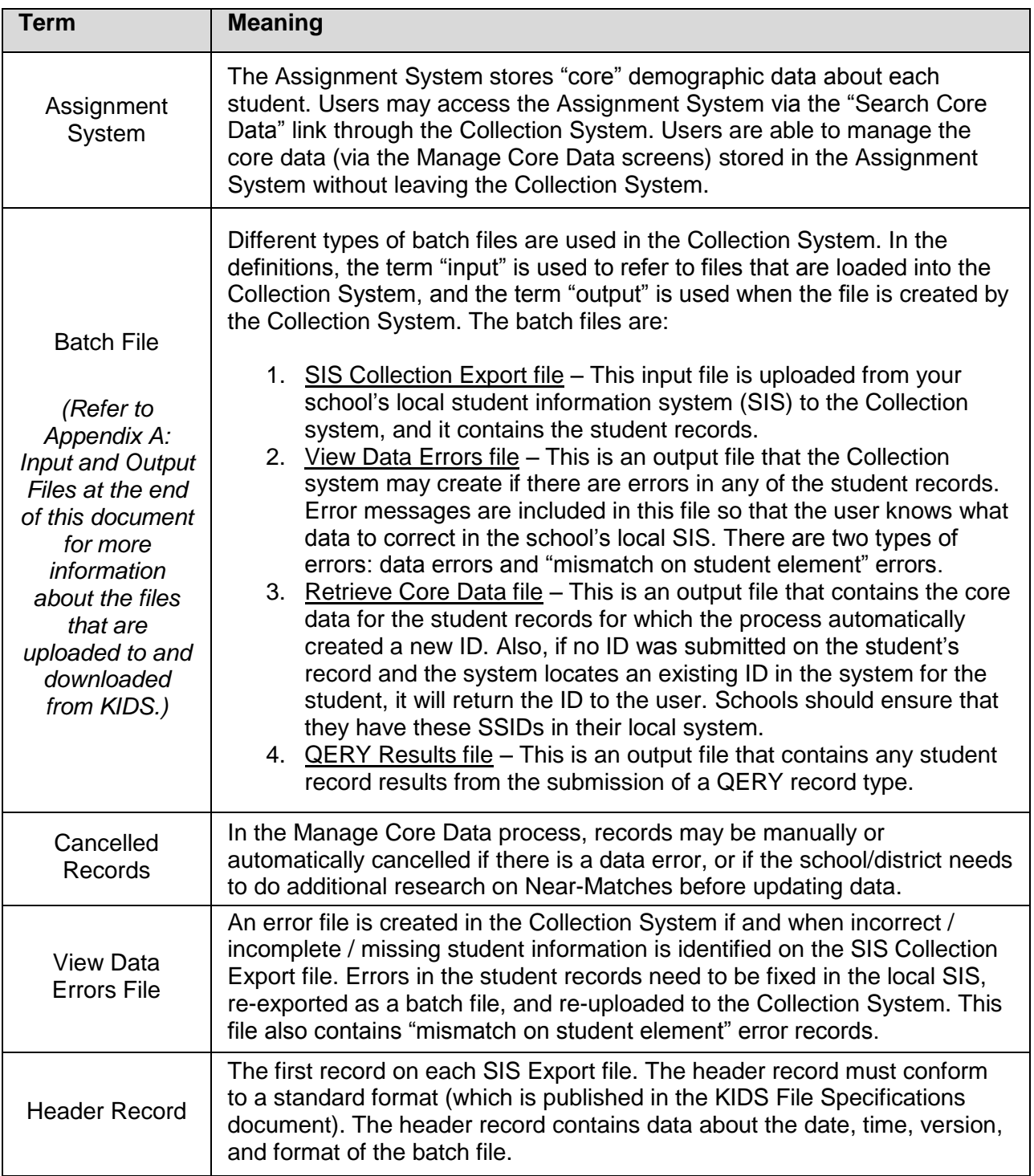

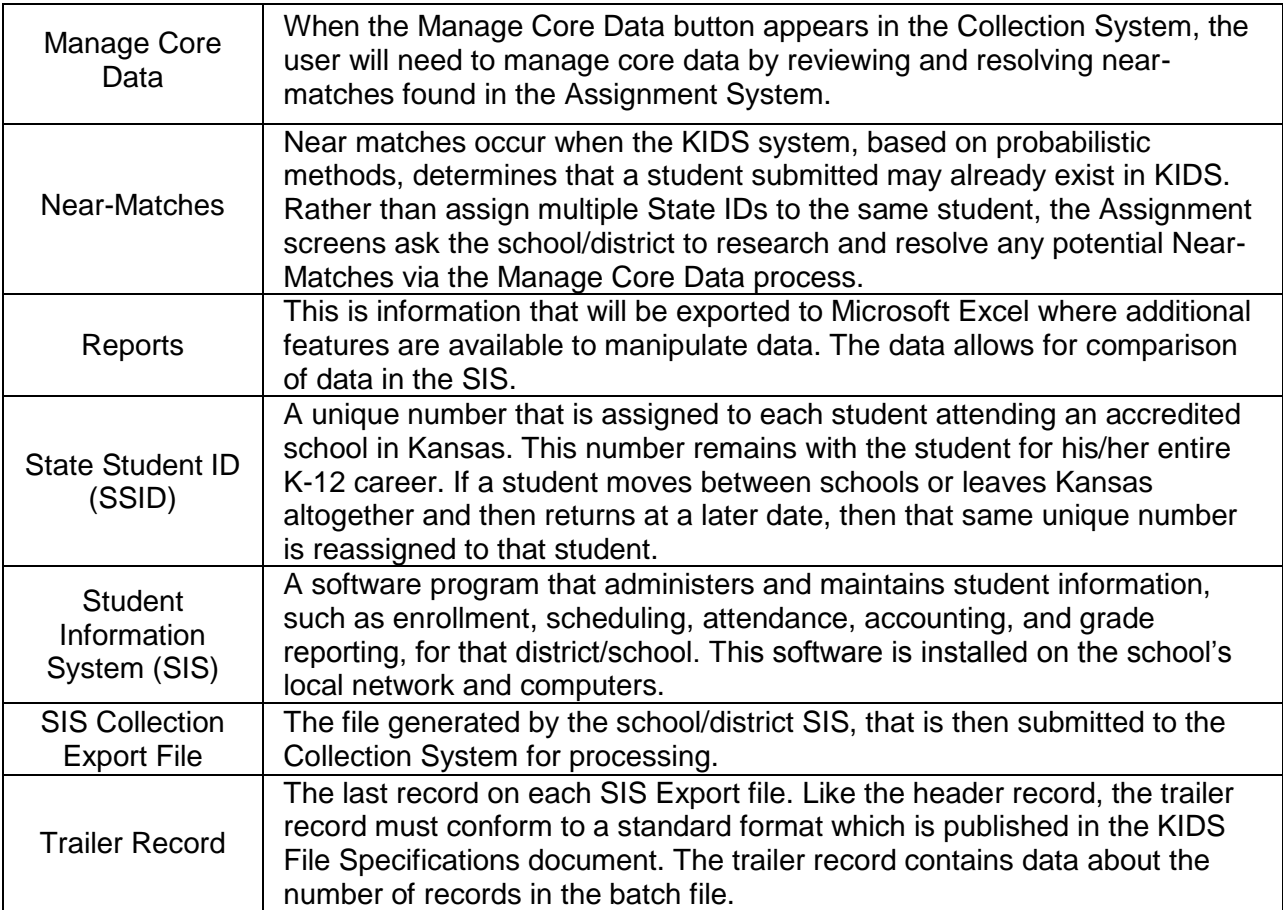

# <span id="page-6-0"></span>**Part IV: User Levels**

School-level access is usually for data entry staff, administrators, and program staff who are submitting and/or viewing KIDS data **only** for their school. District-level access is for data entry staff, administrators, and program staff who submit and view KIDS data for multiple schools within the same district. Multidistrict access is limited to service centers or other entities that submit KIDS data on behalf of multiple districts.

"Write" access is the most typical form of access, and allows the user to both work in the application and view reports that are generated from KIDS data. "Read-only" access does not allow the user to interact with the application (i.e., upload batch files), but allows the user to view the data and reports contained in KIDS. Also be aware that the types of reports that you have access to depend on your access level.

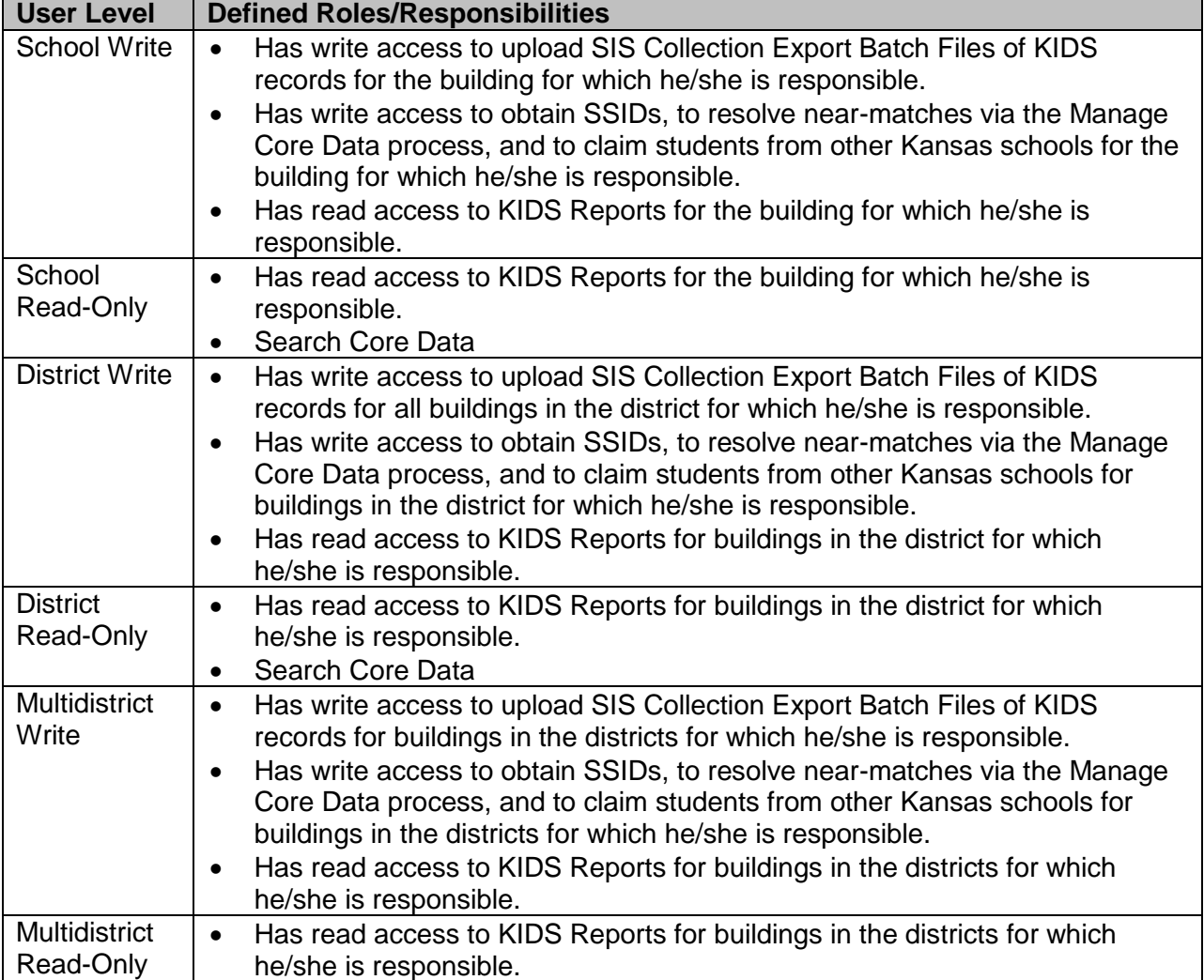

# <span id="page-7-0"></span>**Part V: Registering for Access to the KIDS Collection System**

Individuals who do not have access to KSDE web applications need to register. Use the following web address: [https://online.ksde.org/authentication/login.aspx.](https://online.ksde.org/authentication/login.aspx) At this website, click on the Register button, as shown below:

*NOTE:* You may want to skip this section if you have used KIDS before, or if you already registered for access to the KIDS Collection system.

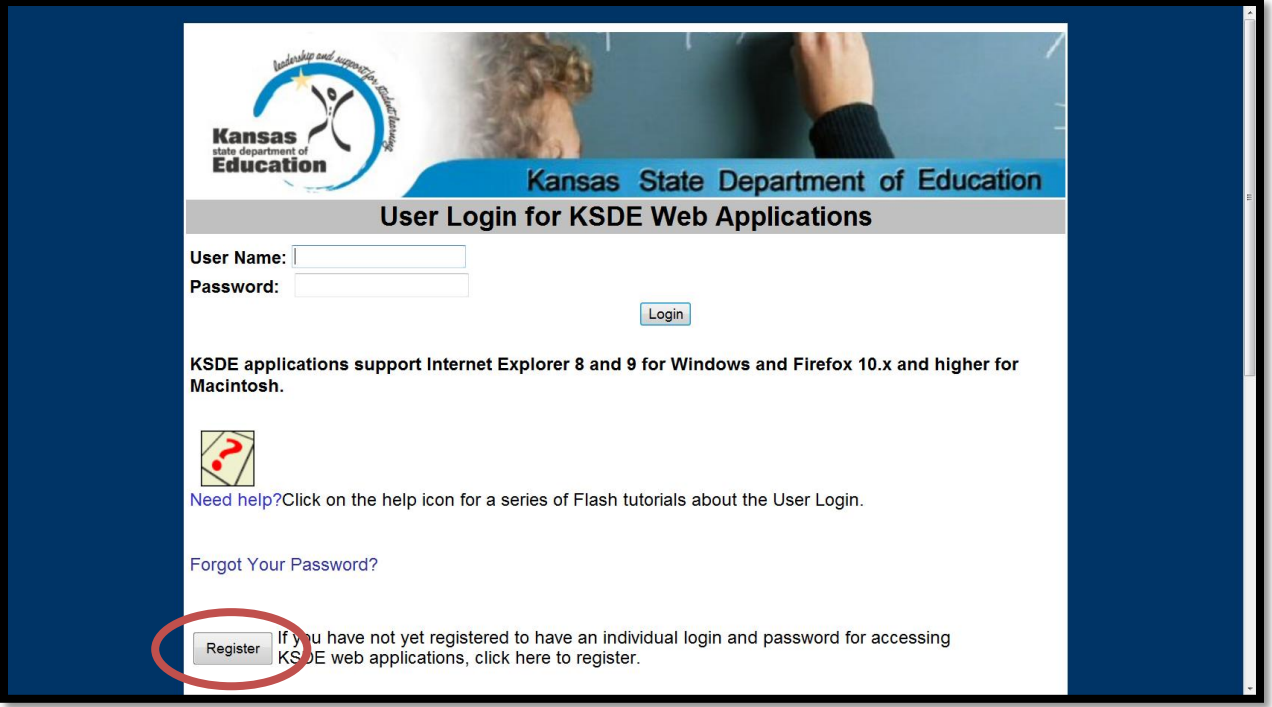

On the Registration page, enter the required information. Be aware that the buildings and districts that you have access to depend on what is entered in the "Organization" and "Building" fields on the web applications registration page. For example, if you will be submitting and viewing data at the district-level for KIDS, select the "All Buildings" option under the "Building" field.

*TIP:* Do not use spaces when defining your login ID. When creating your password keep in mind the password requirements shown on the screen. You will need to remember the Login ID, password, security question/answer, and birth date that you entered. KSDE does not store this information for you.

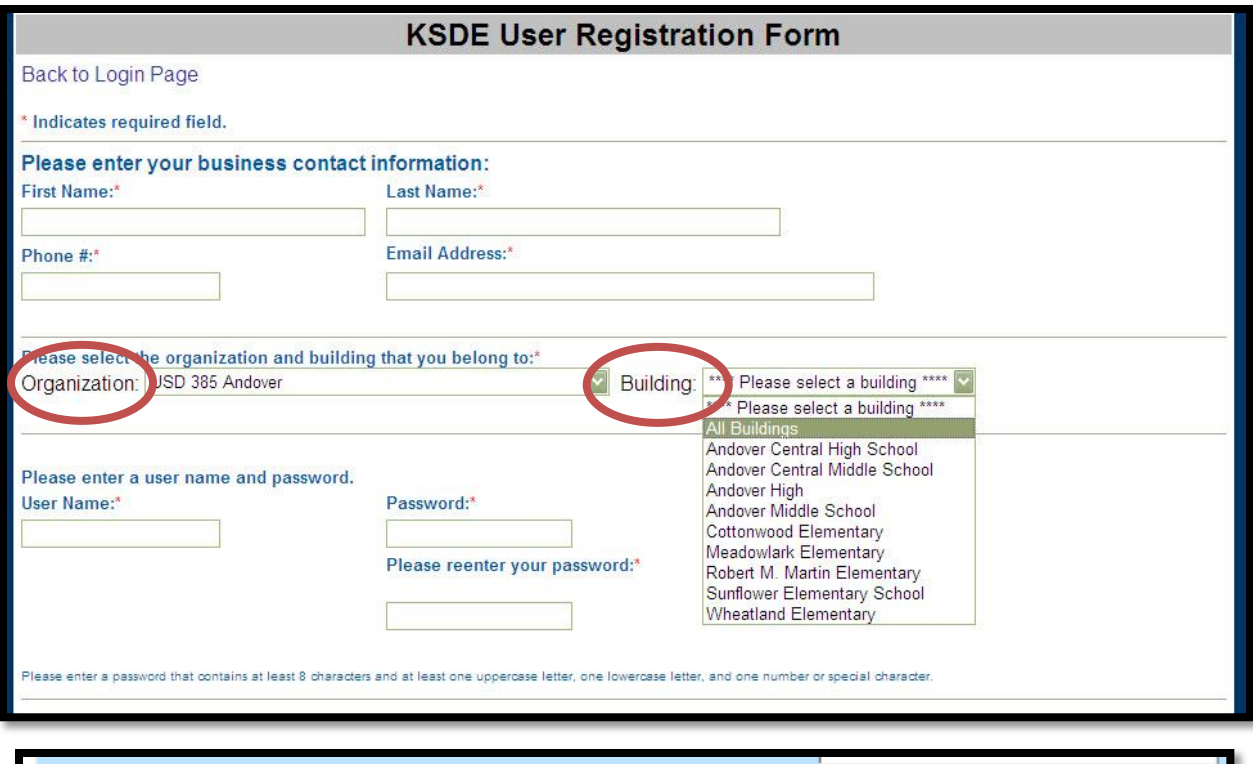

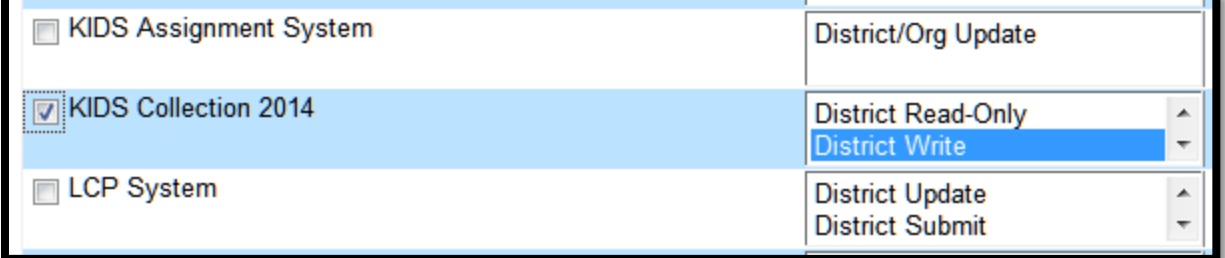

When you have completed all required information on the registration form, click the "Submit" button at the bottom of the screen.

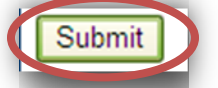

If all data on the registration form is valid, you will get a message that says "Thank You for Registering." The registration request will be forwarded to the district superintendent for approval. You will receive an email when your access request is approved and your username and password are ready for use.

Individuals who already have access to KSDE web applications can use the "Manage My Account" option to add the Collection System to their list of applications. As with all KSDE web applications, the district superintendent will receive a request for approval before access is granted.

To add the Collection System to your list of available KSDE web applications…

- **Login on the KSDE Web Applications page**
- **EXECLICK the "Manage My Account" link**
- Check the box in front of KIDS Collection 2014
- Select your access level (school or district and read-write or read-only)
- Click "Submit"

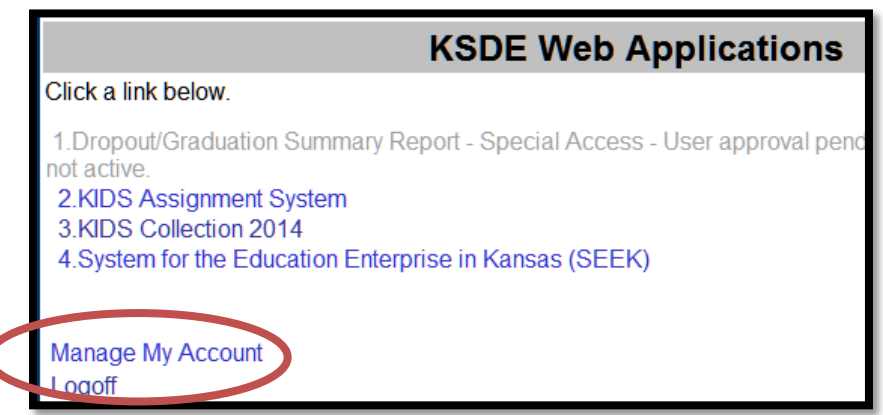

Your request will be sent to the district superintendent for approval. When approved, you will receive an email indicating that you can access the Collection System.

*TIP:* If you forget your KSDE web applications password, click on the link that says "Forgot Your Password?" on the Authentication screen. You will be prompted to supply the answer to a security question (you entered it when you originally registered), type in your birth date, and enter a new password. If your security question answer and birthday match what you originally entered when you registered for KSDE web application access, then your new password will be activated. Keep in mind that KSDE does not know your password, so you are responsible for managing and remembering it.

# <span id="page-9-0"></span>**Part VI: Logging into the KIDS Collection System**

The KIDS Collection System, like the other KSDE web applications, is available on the KSDE Authentication page. To access the KIDS System, enter your KSDE username and password on the KSDE Web Applications page [\(https://online.ksde.org/authentication/login.aspx\)](https://online.ksde.org/authentication/login.aspx). You will see the Collection System on his/her list of approved KSDE applications (example list shown below), and click on the application to open it.

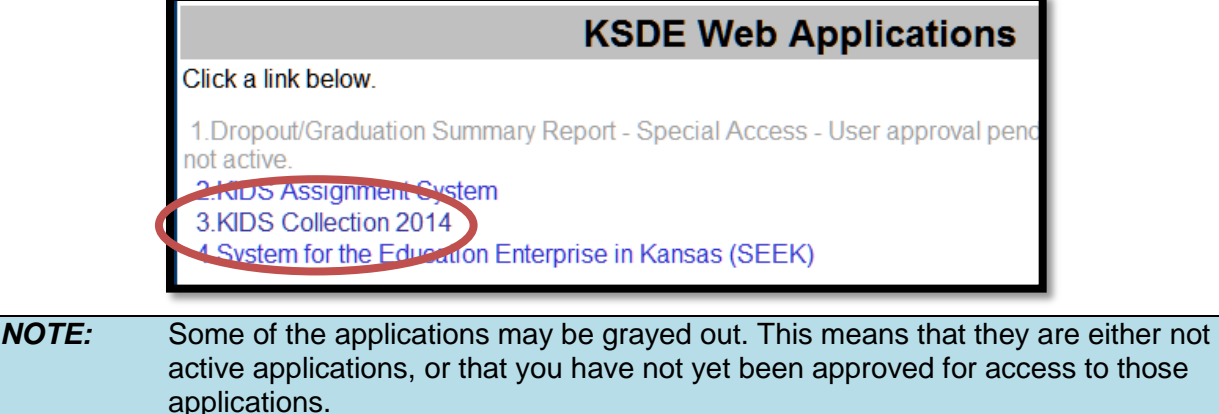

# <span id="page-10-0"></span>**Part VII: "Tour" of the KIDS Collection System Home Screen**

Below is the Collection System Home page. The Collection System Home page consists of a number of links that help users submit and interact with their records.

This page is divided into two sections: the Home screen and the Navigation Menu. The Navigation Menu contains links that allow you to get back to the main Collection Home screen, view the Batch History of all the batches that have been submitted, upload SIS Export batch files, search core data in the Assignment System, and view reports.

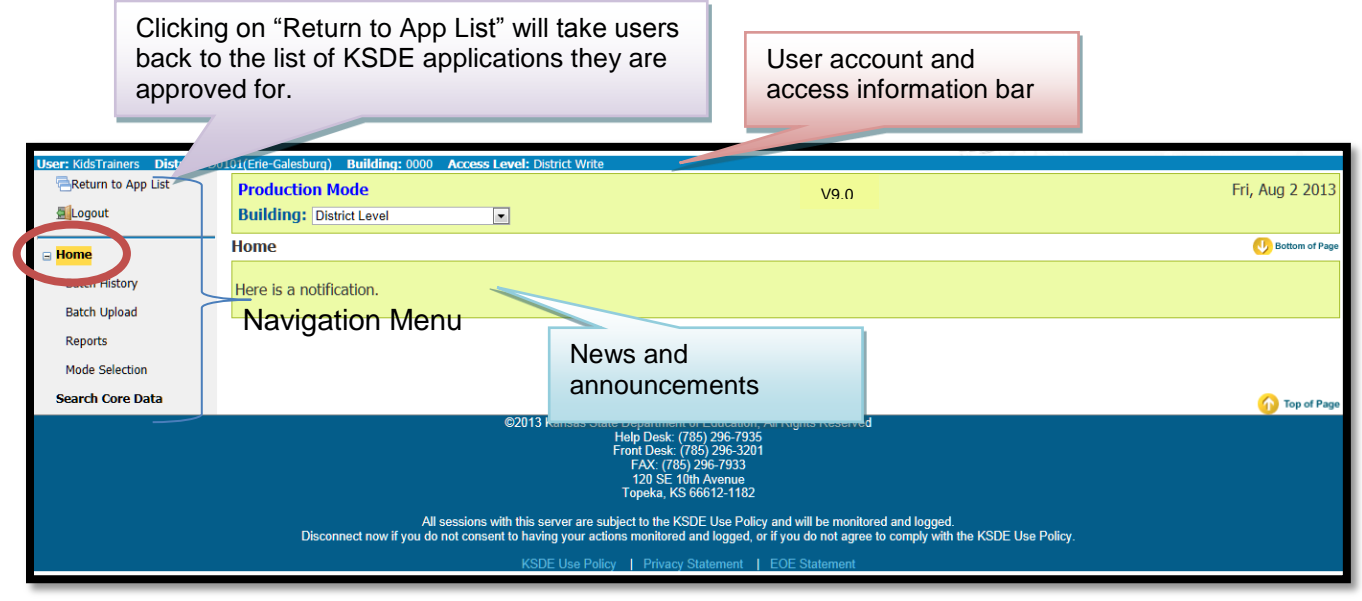

#### *NOTE:* The **"Logout"** link provided on all screens (in the top left corner) allows the user to exit the application at any time.

The KIDS Collection Home page you see when you access the system may differ slightly from the image displayed in this guide based upon your type of access level (read-only or write access), building access (building access, district access, or multi-district access) and announcements posted at that time.

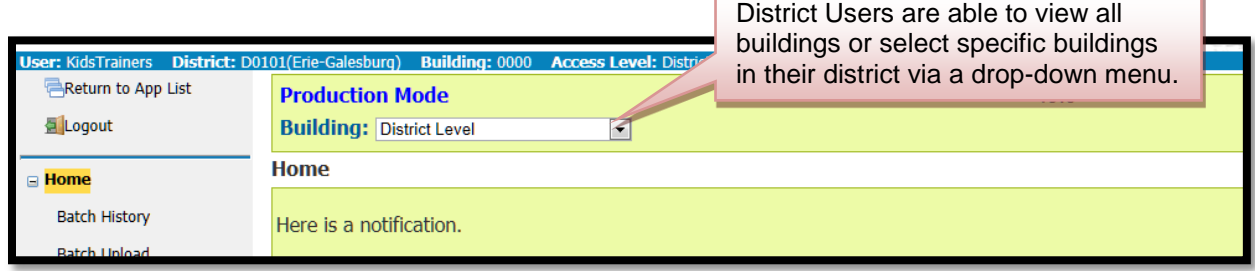

# <span id="page-11-0"></span>**Part VIII: Navigation Menu**

The following is a snapshot of the Collection System navigation menu and each of its functions.

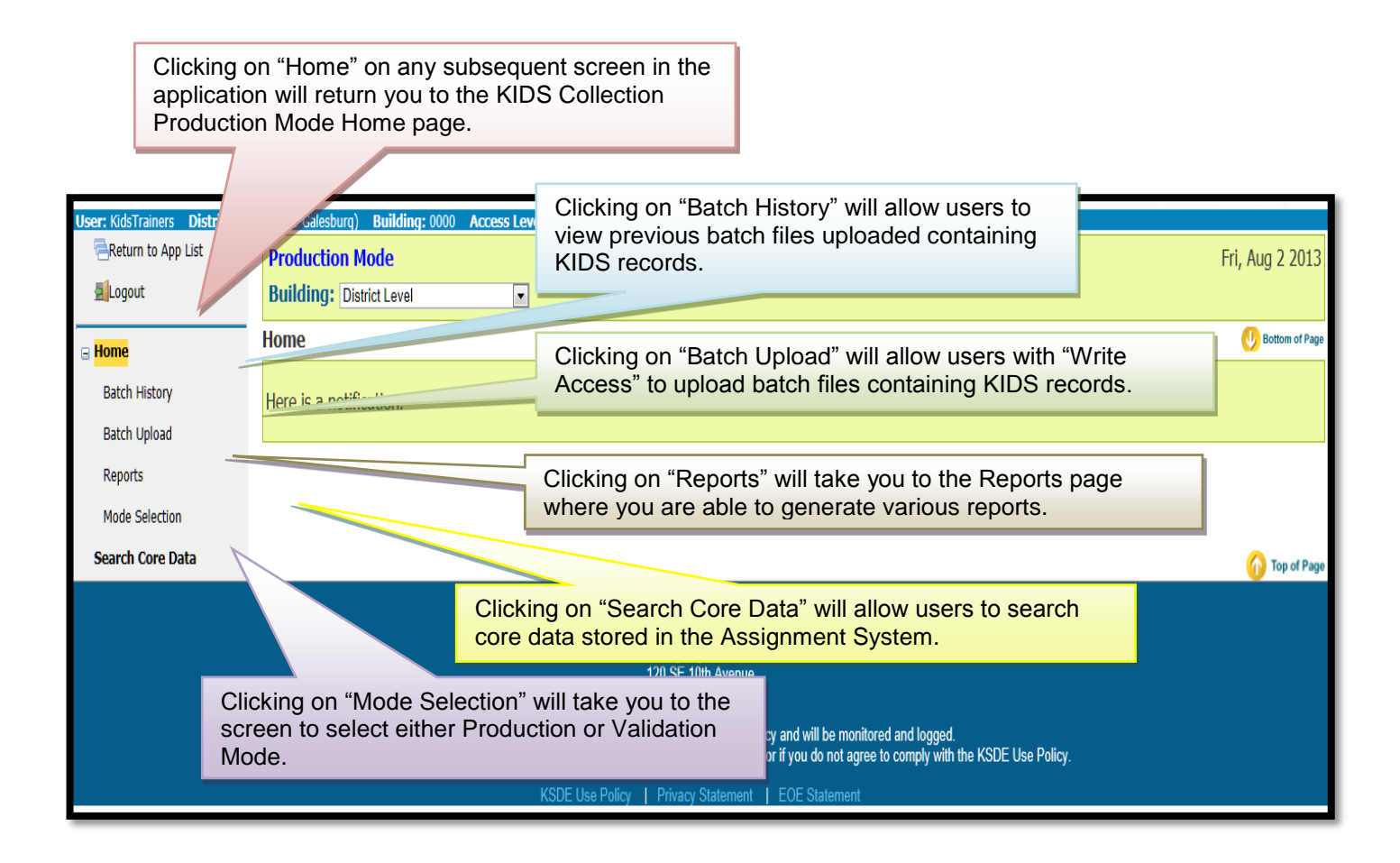

*TIP:* You should not use the "**Refresh**," "**Back**," or "**Forward**" browser buttons with the KIDS Collection System. There are links on every page that allow access to other screens.

### *A. Batch History*

<span id="page-12-0"></span>The "Batch History" page displays a list of all batch files that the user has uploaded into the Collection System. This list will show the current status of each batch and can be filtered by a date range. The detailed file information appears at the bottom of the Batch History Page.

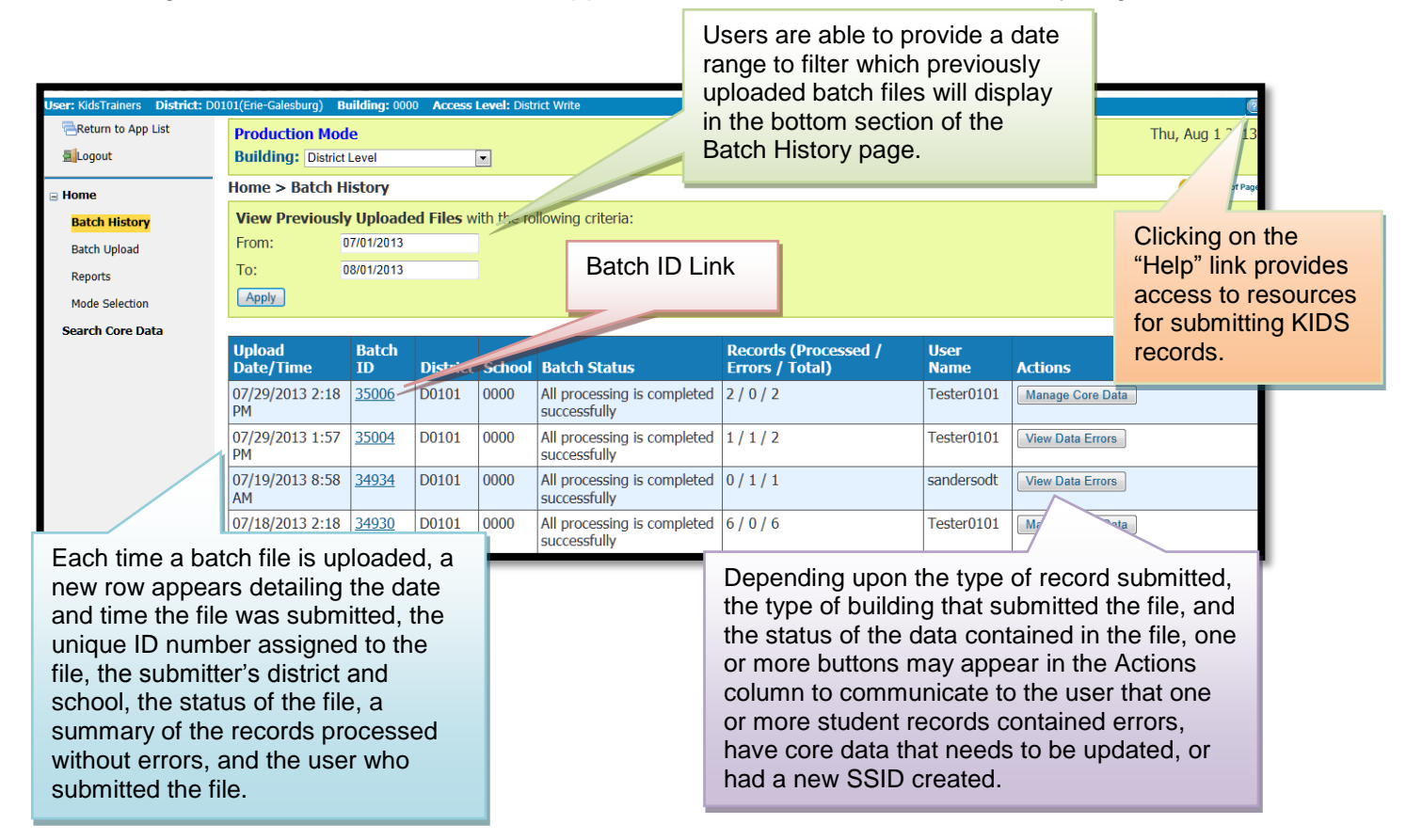

There are four buttons that may appear in the Actions column to communicate information to the user. Each will be described in detail in the subsequent pages. Those buttons are:

- View Data Errors,
- Manage Core Data,
- Retrieve Core Data, and
- Rerun Batch.

### <span id="page-12-1"></span>**View Data Errors**

In a perfect world, you upload your SIS Export file and every single record processes successfully. Sometimes though, you will upload your SIS Collection Export file, return to the Collection System Batch History page, and see an errors button.

In this example, the Records column indicates that none of the student records were actually accepted by the Collection System: 573 records have been rejected due to some kind of data error. You can also view a tally of the processed and error records by clicking on the Batch ID link. Examples of data errors are invalid building codes, missing ESOL data, invalid gender codes, invalid school entry dates, the inclusion of EXIT data on non-EXIT records, etc. Data errors are always accompanied by a "View Data Errors" button on the Batch History page under the "Actions" column.

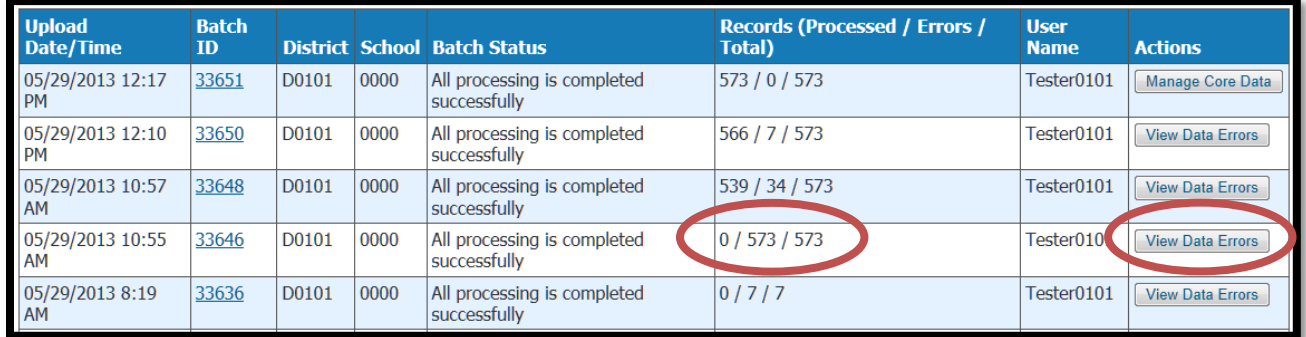

To view your data errors, click the "View Data Errors" button beside your batch. You will have the option to "Open" or "Save" the error file to your local computer.

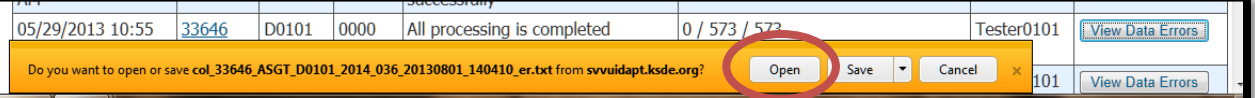

The View Data Errors file will resemble the example below:

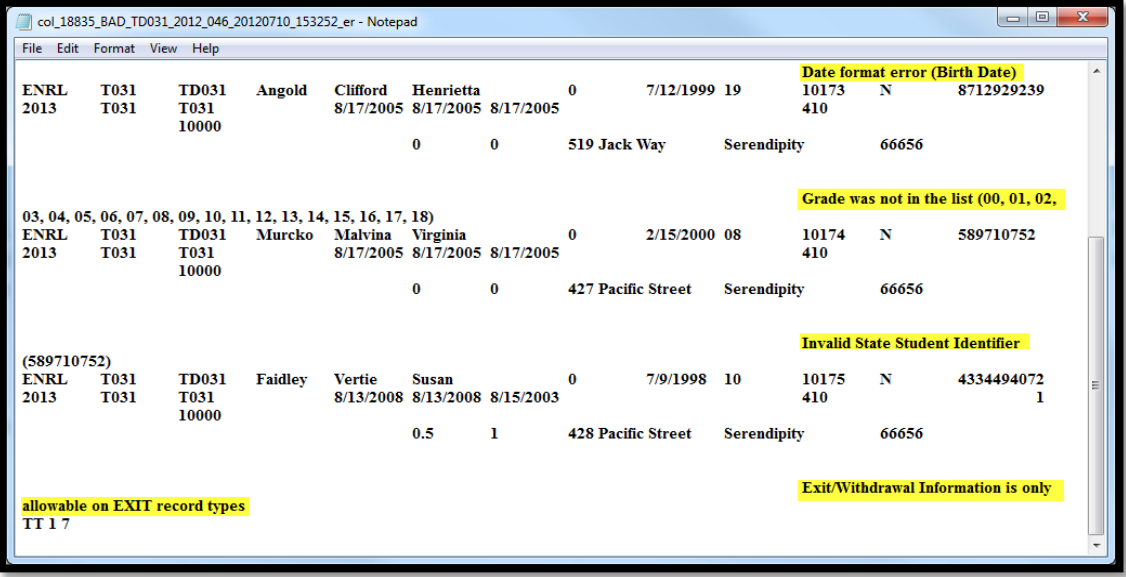

The View Data Errors file lists all of the records with data errors. At the end of each record, there is an error message indicating what data needs to be corrected in the school/district's local SIS and resubmitted to KIDS. These error messages are highlighted in the previous example image. *(Please Note: The error messages have been highlighted above for demonstration purposes. Error messages will not appear highlighted in the actual View Data Errors file the Collection System generates.)*

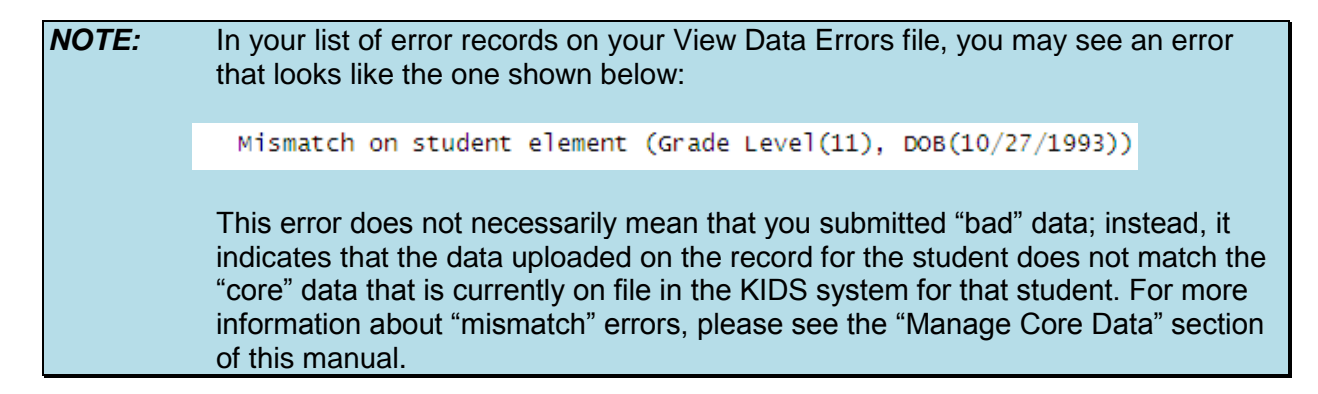

### **Correcting Data Errors**

In the event a View Data Errors file is generated,

- 1. Correct each of the data error records in **your local SIS system.**
- 2. Create a new SIS Export File containing the corrected error records (you need only resubmit corrected records, not records that processed successfully in KIDS the first time).
- 3. Upload the corrected records to the Collection System.
- 4. If no additional View Data Errors files or Manage Core Data buttons are generated and all files process successfully, then you are finished!
- *TIP:* If both View Data Errors and Manage Core Data buttons are in the Actions column, you should investigate the View Data Errors file first to help prevent you from inadvertently updating the KIDS system with bad data in the case of "Mismatch on Student Element" errors caused by a typo and not a legitimate change in the student's record. For more information about Manage Core Data buttons and "Mismatch on Student Element" errors, please see the "Manage Core Data" section of this manual or the Step-by-Step Submission Instructions document.

#### <span id="page-15-0"></span>**Manage Core Data**

The KIDS Assignment System stores "core" data about each student and is the part of the KIDS system through which State IDs are assigned.

You may encounter a mismatch error because the student's "core" data has been updated (such as changing Accountability School) or because the student is not in Assignment at all (brand-new students). In either case, you will need to complete the "Manage Core Data" process to update the data and/or obtain State IDs for these students unless the system was able to create the IDs or update the core data automatically at the time of submission. The Manage Core Data process sends core data from records submitted to the Collection System to the Assignment System.

- If the submitted core data when compared to the previous core data matches on a 93% threshold or better, the core data is updated automatically when the user clicks on the Manage Core Data button. In this case, all updates are processed automatically and the user has no records to manually update. A summary screen will appear indicating all records are updated.
- If the submitted core data, when compared to the previous core data falls below an 88% matching threshold, the system will generate a new SSID for the submitted core data and will communicate the creation of any new IDs by creating a "Retrieve Core Data" file on the KIDS Collection Home page. In this case a summary screen will appear indicating new SSIDs were created and the user will need to download the "Retrieve Core Data" file to retrieve the SSIDs.
- If the submitted core data, when compared to the previous core data falls between a 93% and 88% matching threshold, or one or more "near-matches" are found in the Assignment System, you will have to resolve near-matches to update core data and generate new SSIDs.

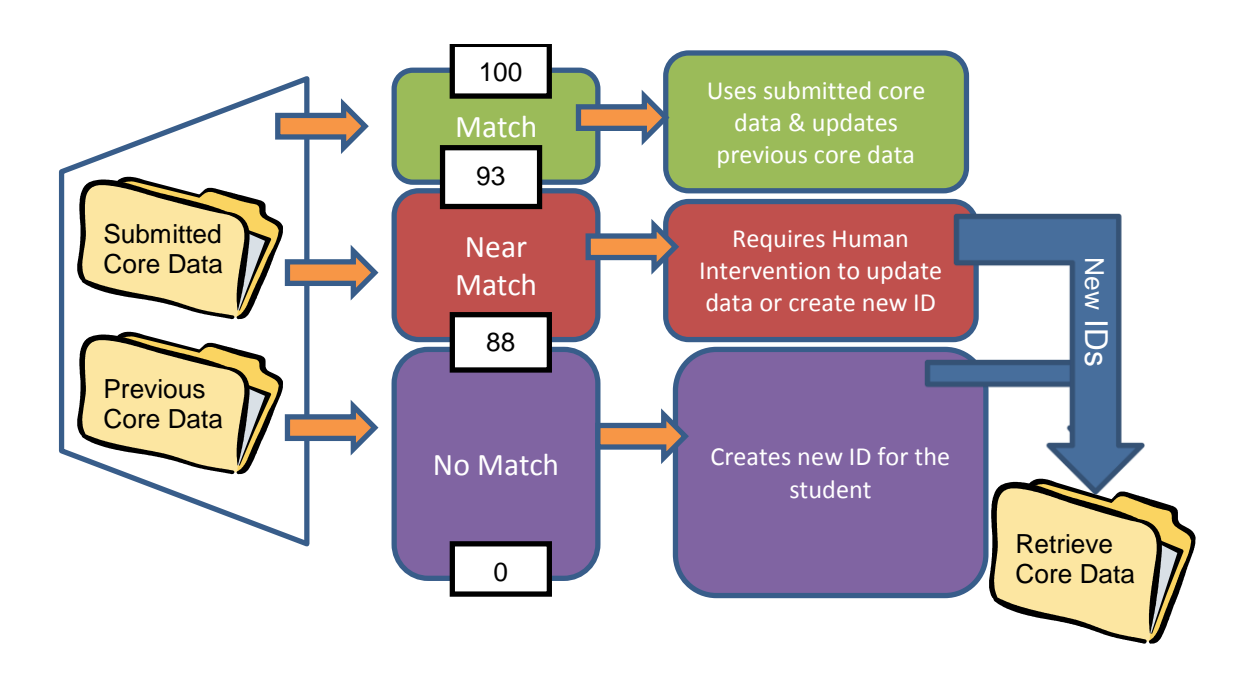

In the example below, the SIS Collection Export file successfully uploaded to KIDS and there are two buttons displaying in the Actions column: the View Data Errors button (which was discussed in the "View Data Errors File" section of this manual) and the "Manage Core Data" button.

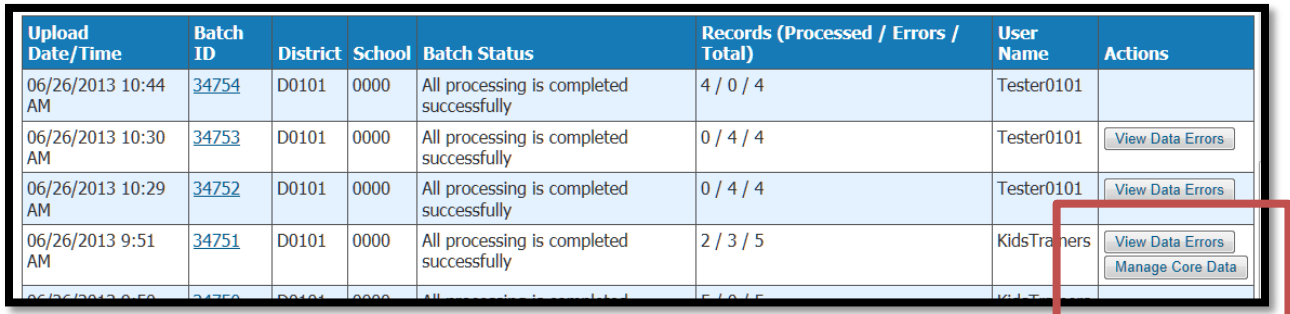

When both buttons appear, open the View Data Errors file. You may see records that resemble the example below: *(Note: highlighting does not appear in actual files.)*

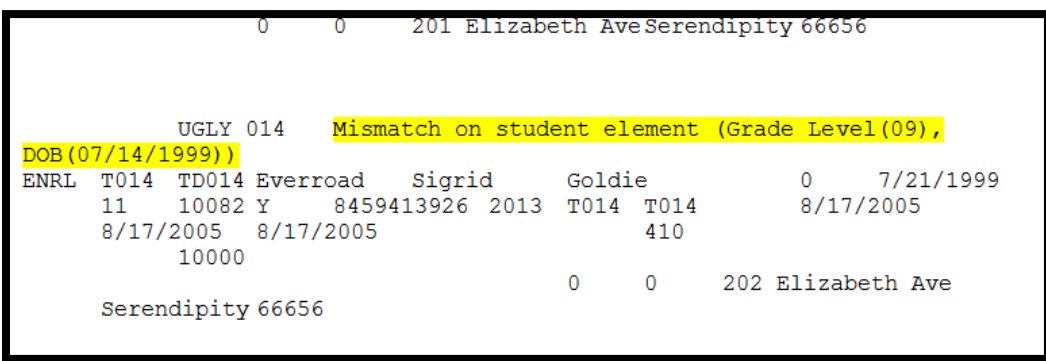

A "Mismatch on student element" error, like the one shown in the example above, indicates that two of the "core" data (Grade Level and DOB) that were submitted on the student's record does not match the core student data stored in the system for that student. The specific "core" data fields that do not match will appear in parentheses after the "Mismatch on Student Element" message. Research these mismatch records in your SIS to verify that the "core" data has truly changed and that the mismatch is not simply the result of a typo (i.e., a birth date of 10/10/1995 was accidentally entered as 10/11/1995).

**TIP:** If both View Data Errors and Manage Core Data buttons are in the Actions column, you should investigate the View Data Errors file first to help prevent you from inadvertently updating the KIDS system with bad data in the case of "Mismatch on Student Element" errors caused by a typo and not a legitimate change in the student's record. For more information about View Data Errors buttons, please see the "View Data Errors" section of this manual.

On the Manage Core Data Summary screen, you will be notified if any records were updated automatically, if any new IDs were generated, and if there are any records with mismatches that could not be resolved automatically. In the example below, two records require core data updates as indicated by the "Review Near-Matches" buttons. When the data was compared, three of the records were updated automatically because they matched at a 93% or better threshold.

The tabs appearing in the Manage Core Data Summary table allow you to view the records that were submitted without SSIDs, have near-matches to resolve, had new IDs created, or were cancelled. Click on any of the tabs to view lists of student records in a particular category.

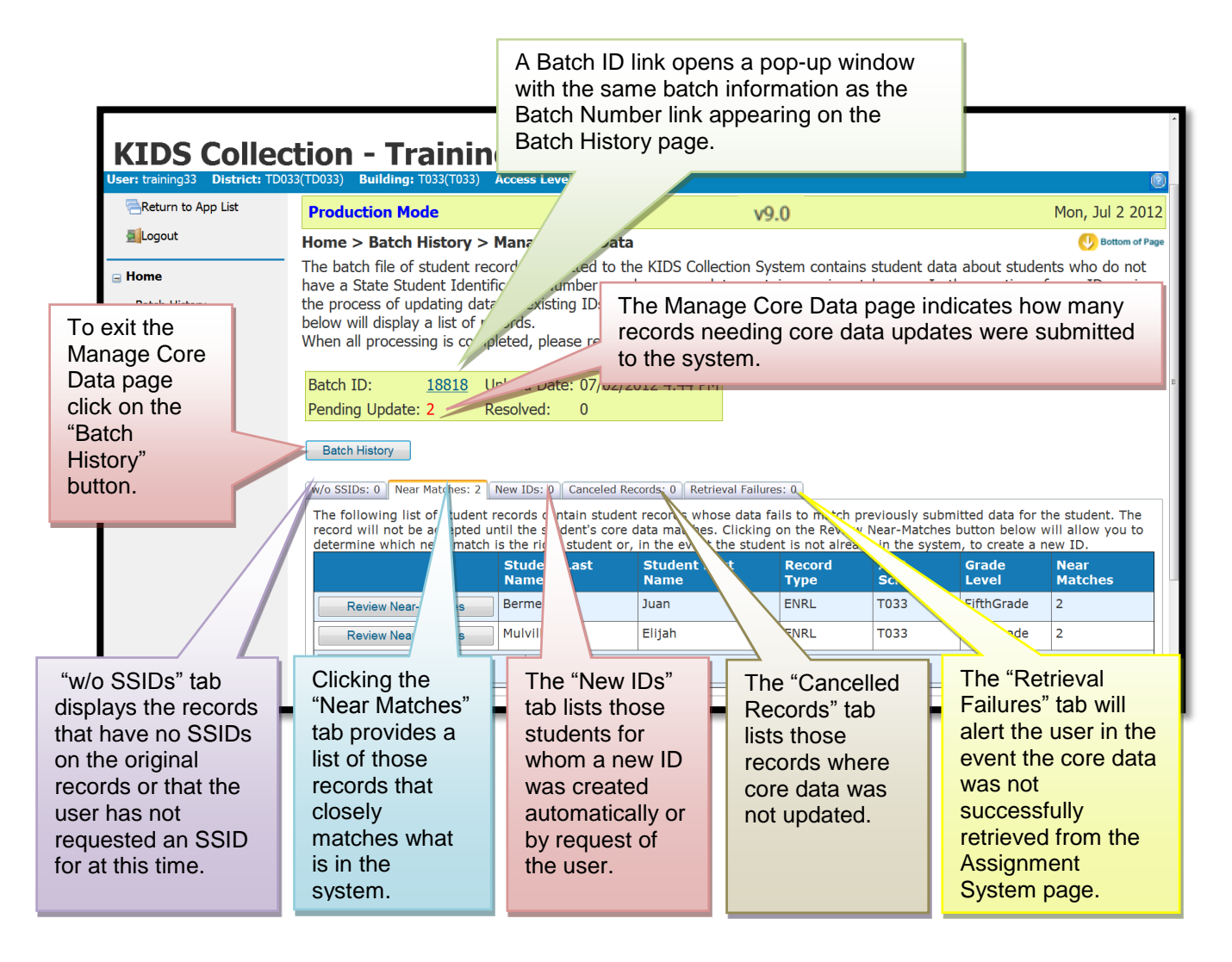

#### **TIP:** The purpose of the Manage Core Data Summary screen is to allow the user to track how many records were submitted, cancelled, updated automatically, and resolved by the user. The goal is to make the "Pending Update" count number "0."

#### **Records Submitted with Core Data Mismatches**

Clicking on the Manage Core Data button will send submitted core data to the Assignment System. Depending upon the outcomes of the matching process described earlier in this manual, additional steps to manage the student's core data may or may not be required.

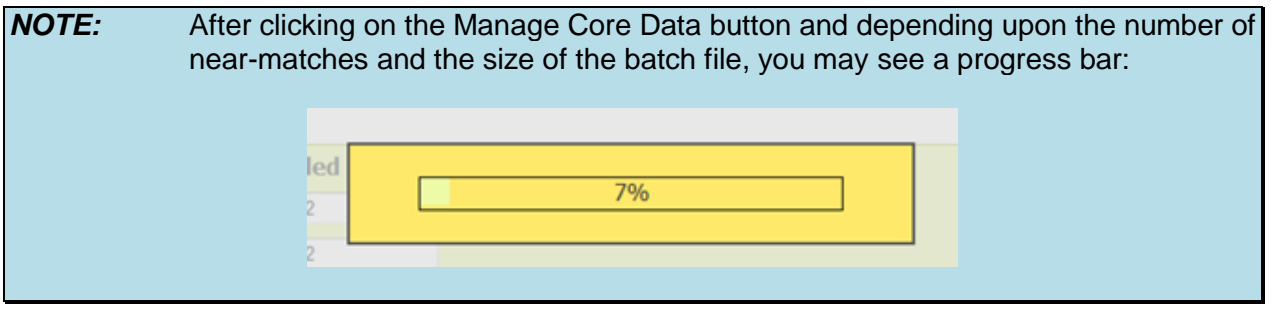

To resolve core data mismatches, click on the "Review Near-Matches" button shown circled below.

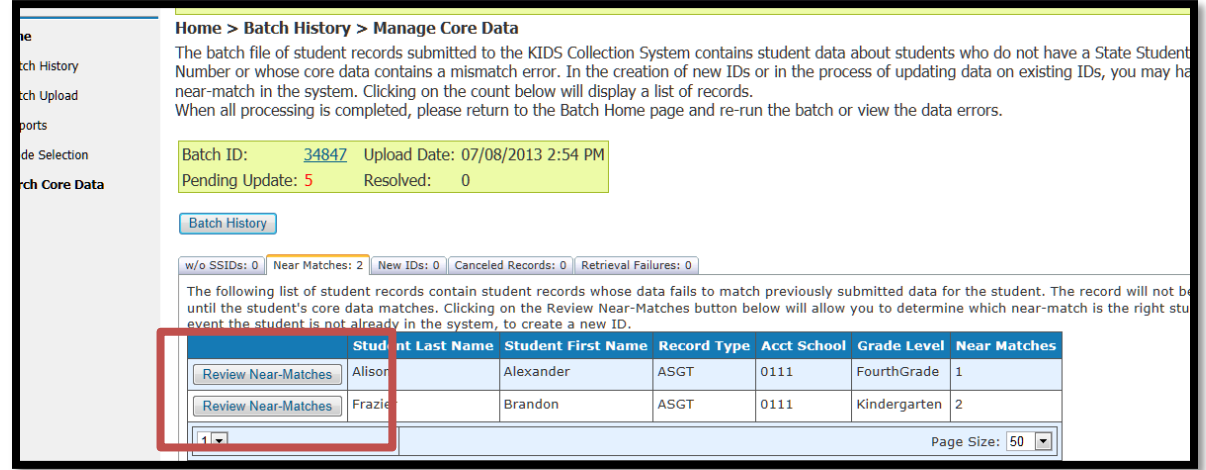

Clicking on the "Review Near-Matches" button will open the "Near-Matches Found" pop up window so you can review each student's near-matches for side-by-side comparison. Start with the first listed Review Near-Match. When the "Go to next record" radio dial is selected the system will move down the list automatically as each record is resolved.

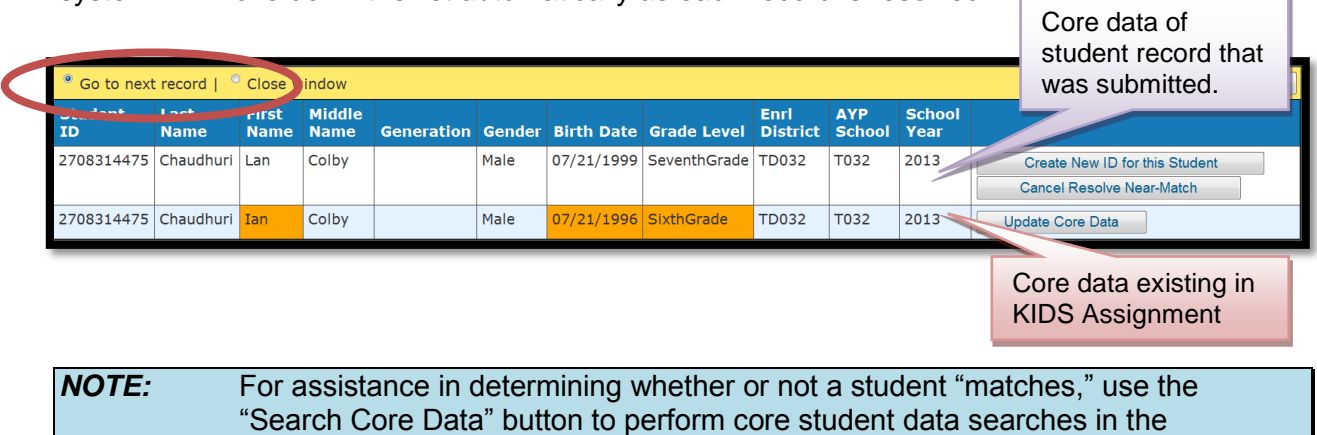

Assignment System.

The data appearing near the top of the screen is the core student data submitted on the student's record. Any core student data element that does not match will appear highlighted in orange.

You will have the ability to create a new ID, if the student does not already have an ID in the KIDS System. You will also be able to update the core data for the student, if the correct student appears in the list of possible near-matches. Finally, you will also have the ability to cancel the record if the core data appearing in the Student Viewer is correct and the data appearing on the submitted record to be resolved is incorrect.

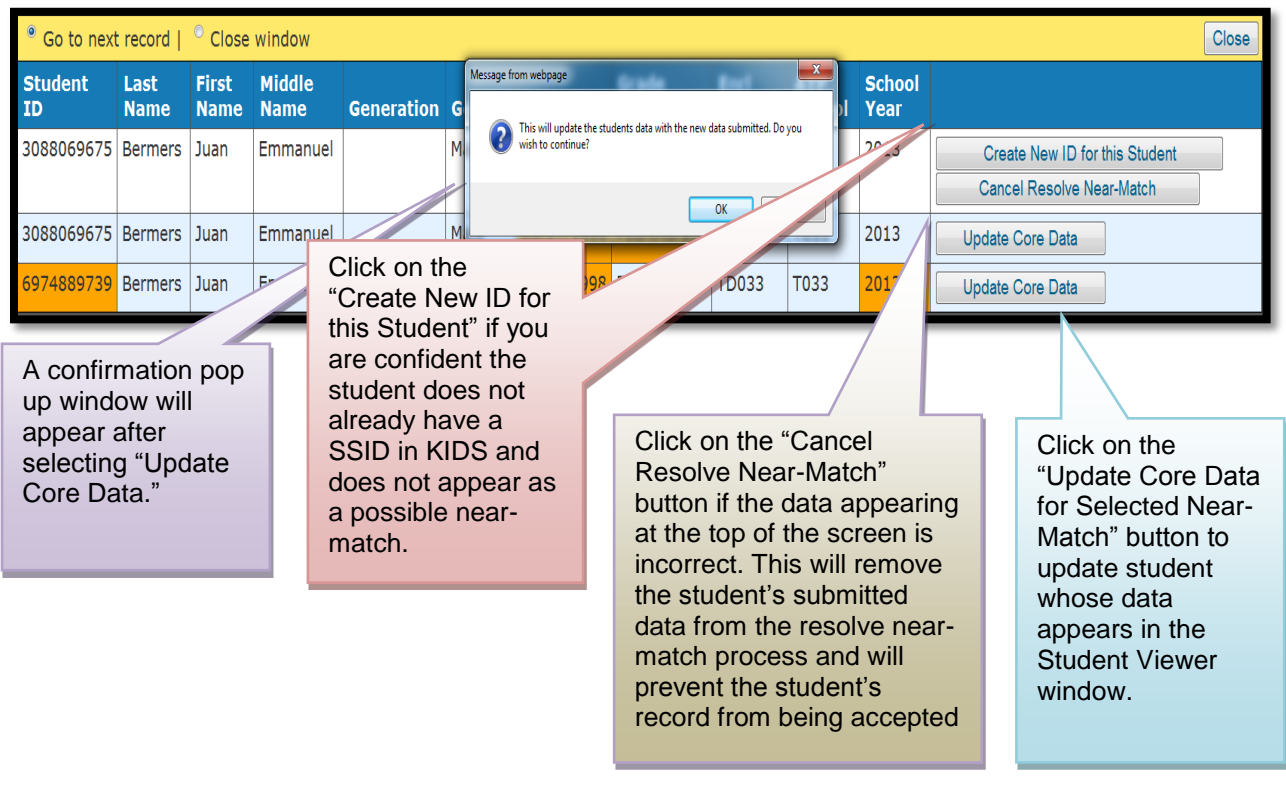

**TIP:** The recommended best practice is to review all of the names returned in the list of near-matches to identify if the student already has a valid SSID in the system before creating a new SSID. In the event the student has duplicated SSIDs, contact the KSDE Helpdesk at 785-296-7935 to have one of the duplicate SSIDs retired.

Once you have determined whether the student's record needs a new ID created, needs to have the core data updated, or should be cancelled, you will need to confirm your selection.

When you choose to create a new ID, you will see the following confirmation window appear. Click *OK* to have a new ID created. *(You may need to rerun the batch file on the Batch History page.)*

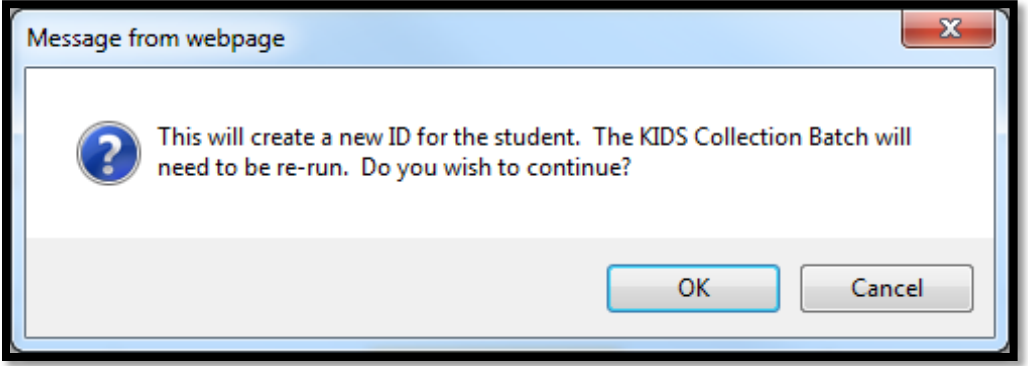

When you choose to update the core data for one of the students found in the list of nearmatches, you will see the following confirmation window appear. Click *OK* to update (overwrite) the previous core data for the student.

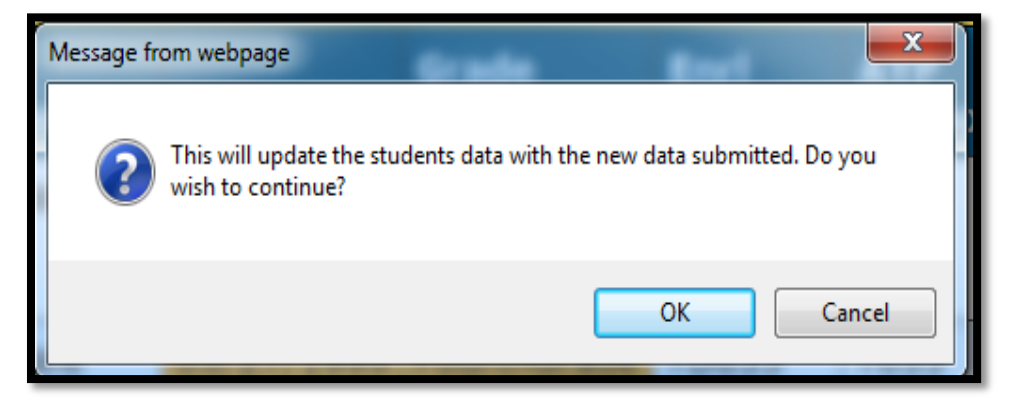

When you choose to cancel the record from the manage core data process, you will see the following confirmation window appear. Click *OK* to remove the student record from the Manage Core Data Process. *(This will not remove the record from the submitted batch file, just from the Manage Core Data Process.)*

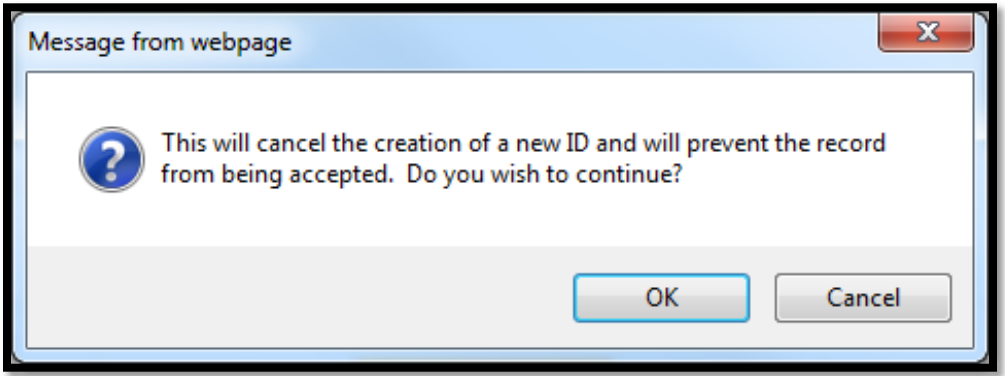

In the event you are unable to resolve all near-matches before leaving the Collection System, the Manage Core Data button will remain on the KIDS Collection Batch History page to allow you to access only the students whose near-matches have yet to be resolved. The button will no longer appear when all near-matches and records pending core data updates have been resolved.

When all student records have been processed, the system will automatically redirect you to the previous list of students and you will need to select the "Batch History" button, shown circled below, to view the Batch History page.

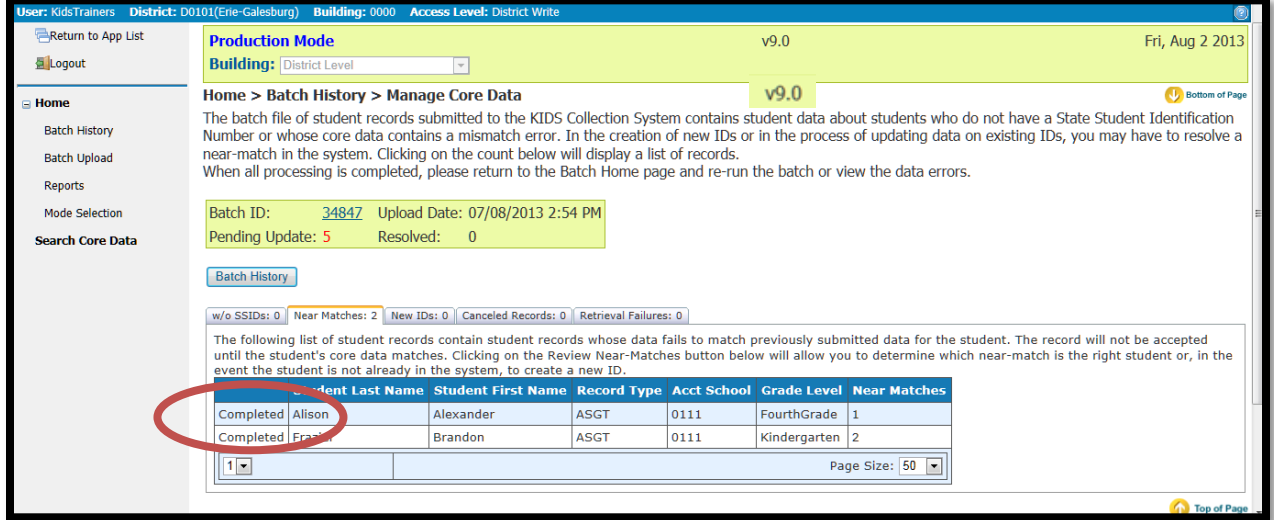

When you return to the KIDS Collection Batch History page, depending upon the type of record you submitted to the system and what choices were made during the Manage Core Data Process, one or more additional buttons may appear. In the example below, notice the "Manage Core Data" button no longer appears since all of the records have been resolved; however a "Rerun Batch" button appears indicating the file should be processed again.

### <span id="page-21-0"></span>**Rerun Batch**

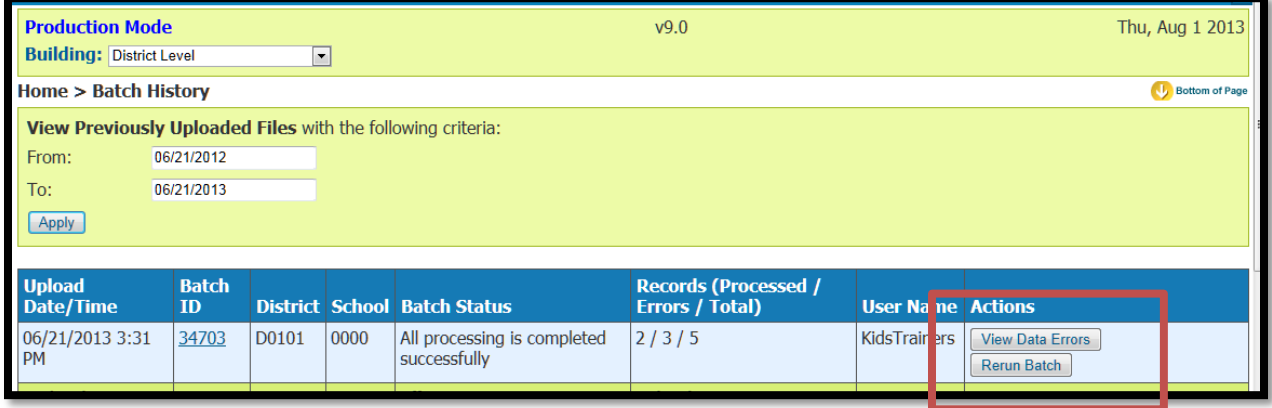

When a Rerun Batch button appears, it is because the changes that have been made as a result of the "Manage Core Data" process warrant that the records in the batch be sent back through the KIDS system to be reprocessed.

After selecting the "Rerun Batch" button and if all core student data updates have been made, the records should now be accepted and a new batch ID is assigned. A message will appear in the Rerun Batch column with the new Batch ID. The batch number will be associated with the username of the person logged in at the time the Rerun Batch button was selected.

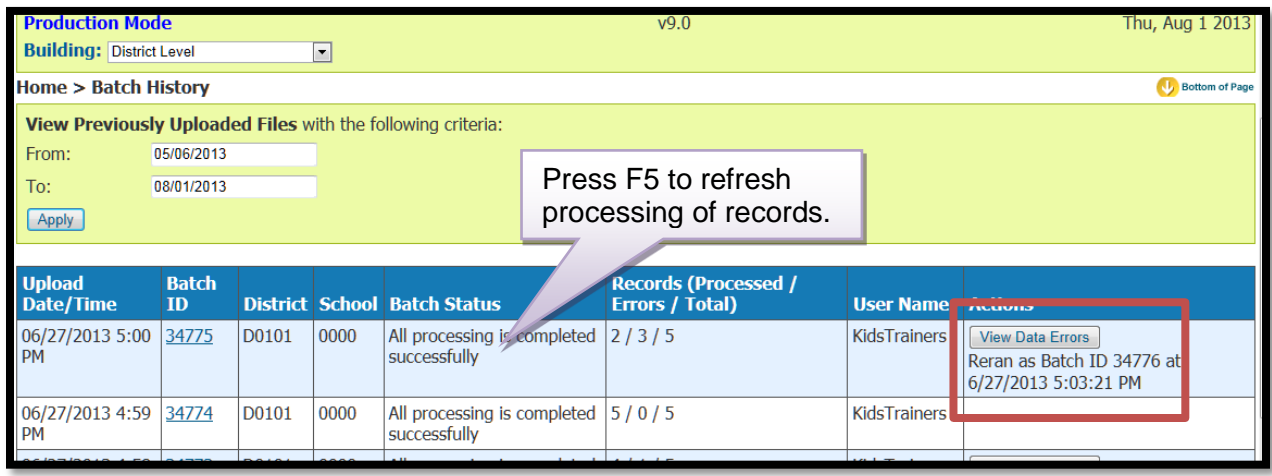

If additional View Data Errors, Manage Core Data, or Rerun Batch buttons appear, one or more student records may need to be corrected or updated before being accepted by the KIDS system. If no additional buttons appear, all records have been accepted and your work managing core student data is complete.

### <span id="page-22-0"></span>**Retrieve Core Data**

When a "Retrieve Core Data File" is created, it means 1 or more new SSIDs were created either at the time the batch file was submitted or manually by a user as part of the Manage Core Data process. Additionally, users may see the button to download this file when a record is submitted for a student without an SSID and an SSID already exists for the student. This file should be downloaded to your local computer or network, and the SSIDs contained in the files should be entered into your local SIS for use in subsequent KIDS records.

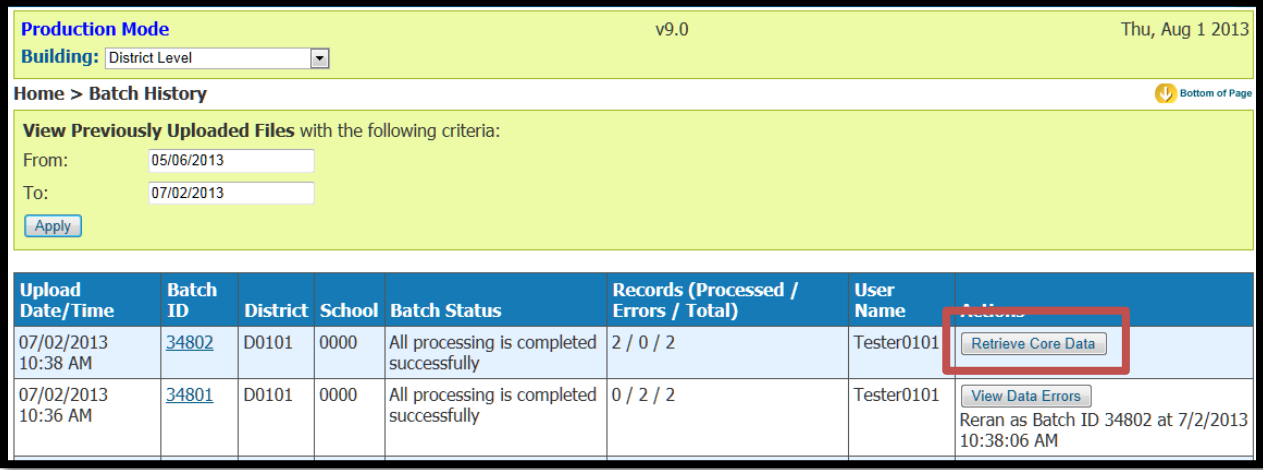

Clicking on the Retrieve Core Data button, will prompt you to open the file or save the file to your local computer or network for uploading the SSIDs to your local SIS.

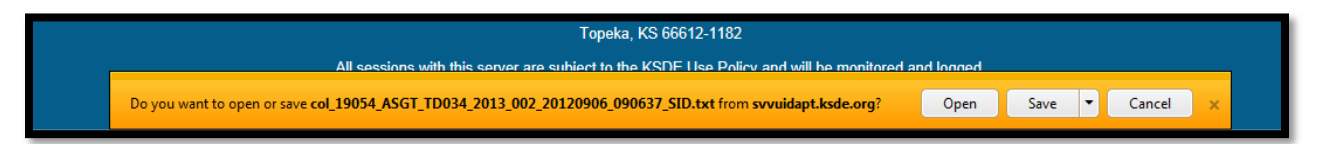

When you Open the file, you are able to locate the new SSID assigned to that student.

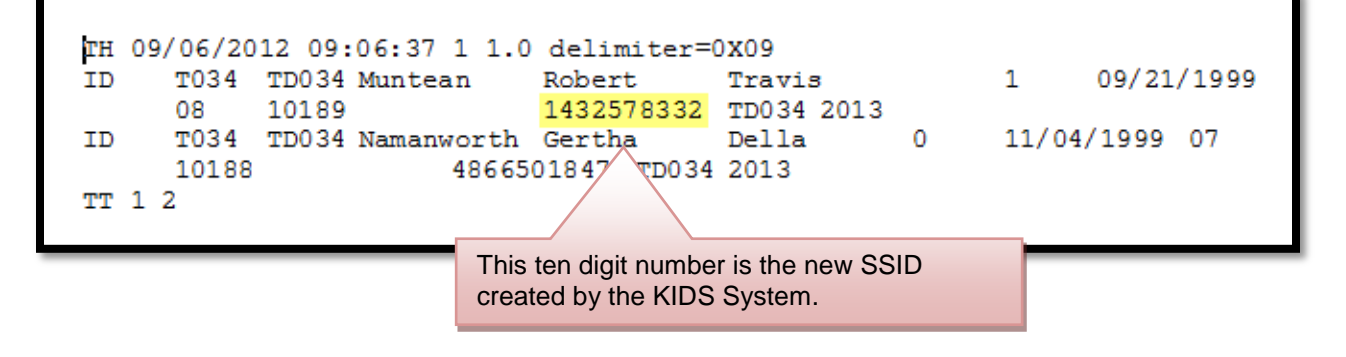

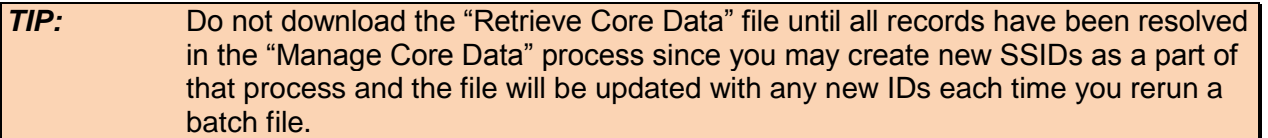

### <span id="page-23-0"></span>*B. Batch Upload*

On the Navigation menu, click the Batch Upload button to start the process of submitting your SIS Export file to KIDS (as shown below).

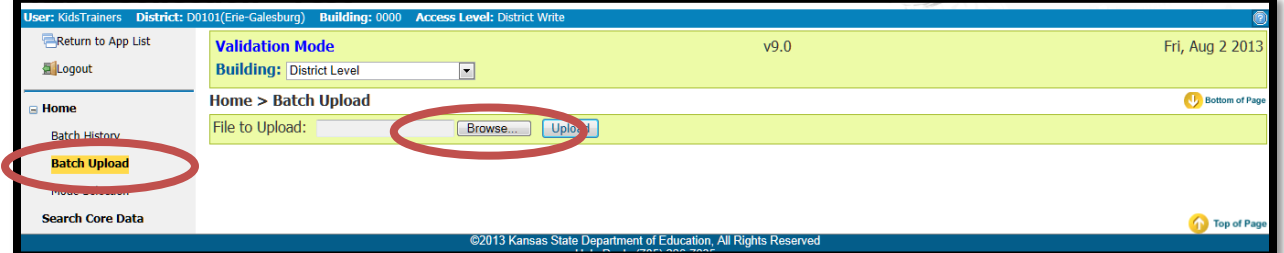

On the Upload Batch page, you will then be asked to search for your SIS Collection Export file, which you previously saved on your local network or computer. Locate the saved file on your local computer by clicking "Browse" (shown above) to see your local computer system's directory.

Browse through the files and folders and locate the directory/folder where the batch file is saved. Choose the file that you want to upload to KIDS Collection, highlight the file name with your curser, and click "Open" (as shown on the next page).

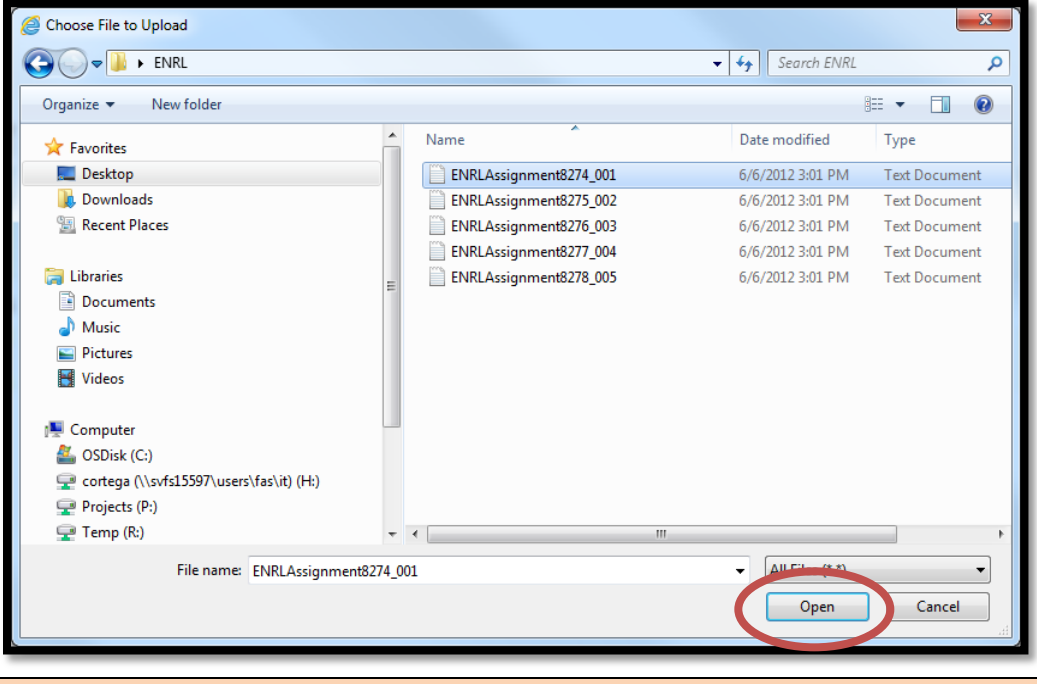

*TIP:* For tips on naming and organizing SIS Collection Export files (batch files), please refer to Appendix C: *Best Practices* later in this manual.

Once the file path to your batch appears in the "File to Upload" text box, click Upload (as shown below). This will upload the selected batch file to the Collection System server for processing.

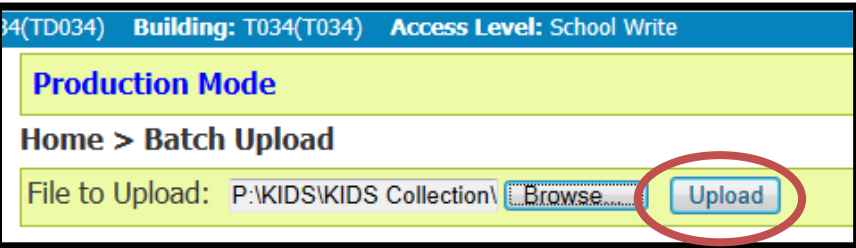

Depending on the size of the file and the volume of activity on the server, you may need to wait while the batch is processed. A status of the process is displayed on the Batch Upload page.

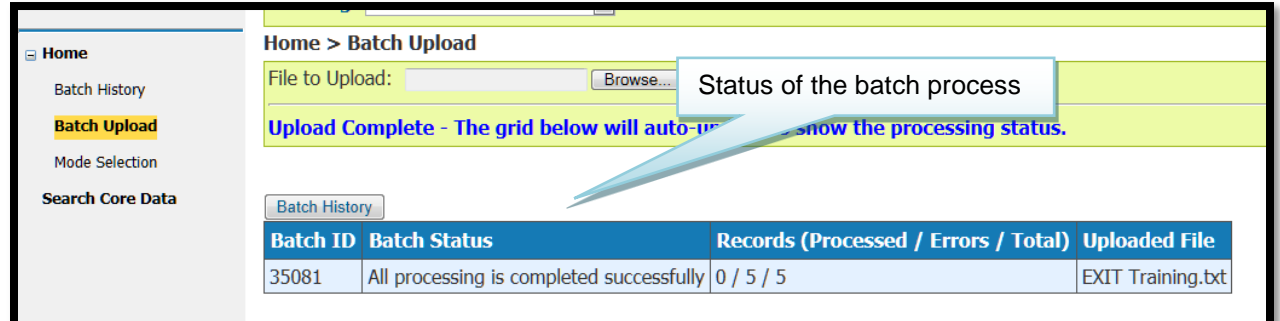

The message section on the screen will indicate if the file uploaded successfully to KSDE's server. If there are errors while uploading, they will be shown in detail (and in red print) in the message section. In the example below, the message section indicates that in the upload three records were processed and two had errors out of a total of five possible records. The batch may be checked by clicking on the Batch History button or link (shown below).

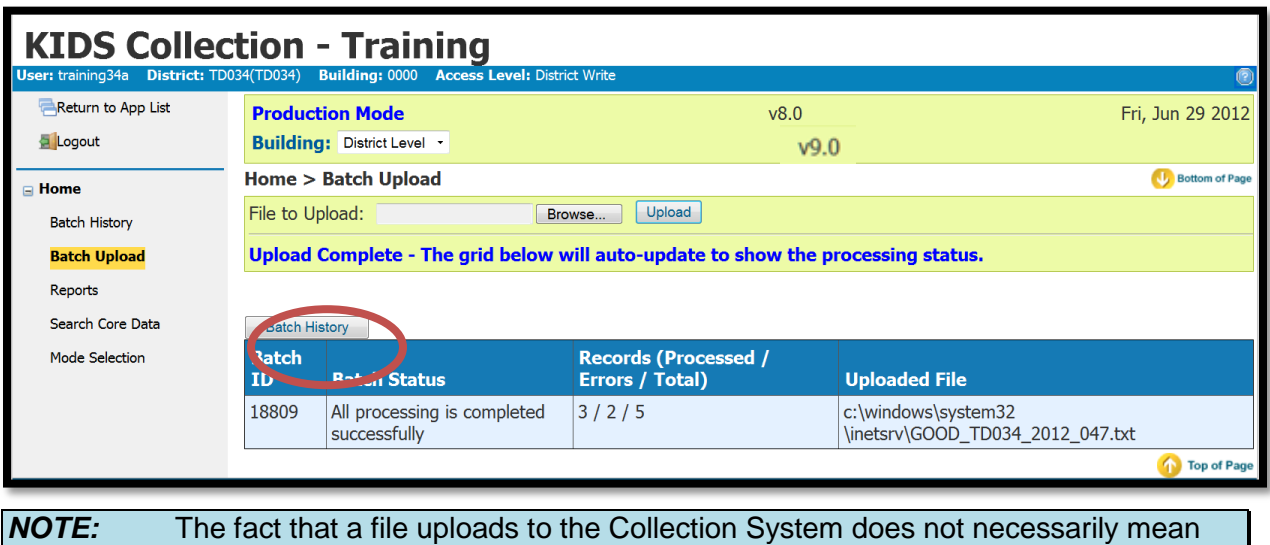

that there is no more work to be done. Uploading the file simply means that the SIS Export file was formatted correctly, and that the file has successfully been saved to the KSDE server. The user must click the Batch History button to view the details of the batch and see if there are errors to resolve or core data to manage.

### <span id="page-25-0"></span>*C. Reports*

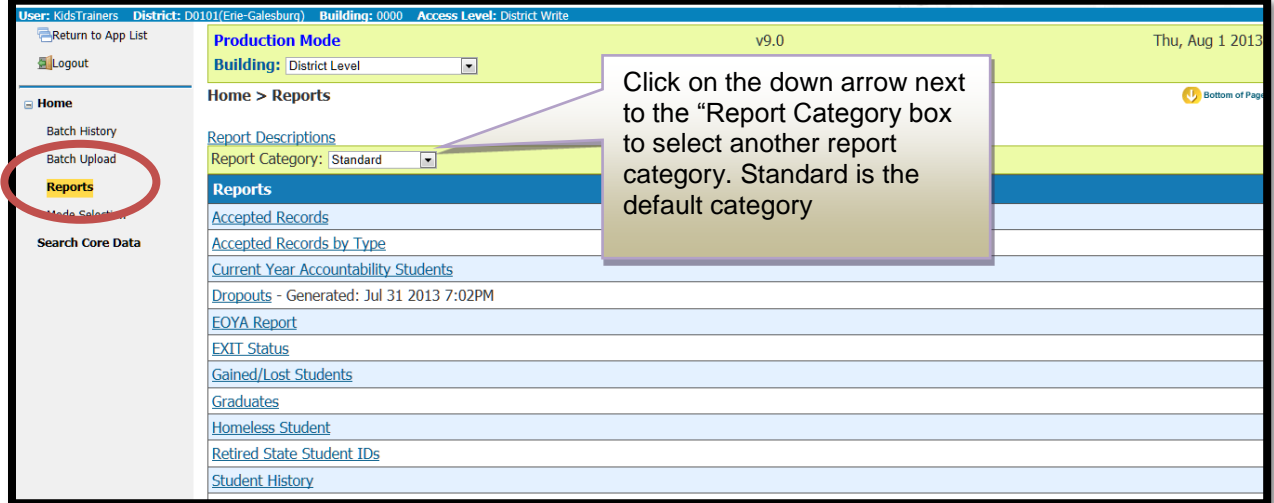

KSDE provides schools and districts with a variety of reports that they can use to view and verify the data submitted to KIDS. To access these reports, click the "Reports" button, shown below, on the Collection System Home page.

The example on the following page illustrates how to access the "Selected Records by Type – EOYA" report. The same basic process applies for accessing and viewing any of the other KIDS Collection reports.

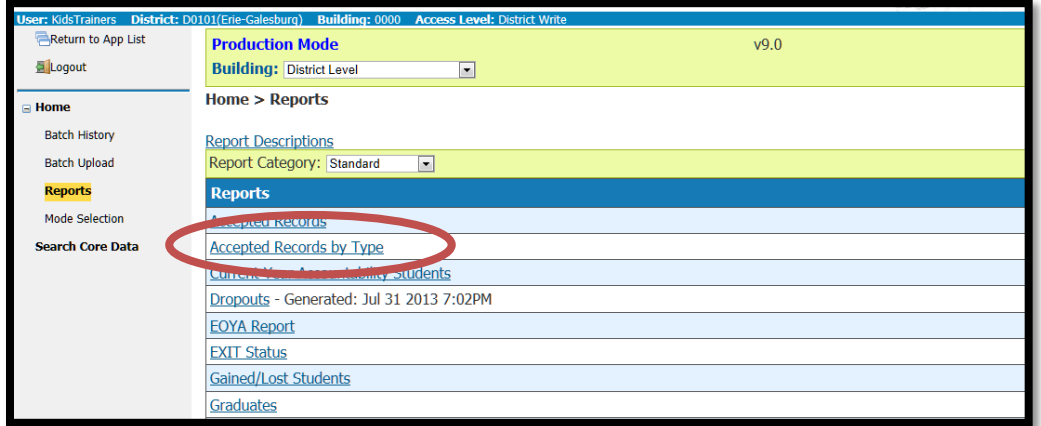

Depending on which type of report that you choose (Standard, PBR, SO66, Assessments, Discrepancies, Accountability, MILT, or STCO), another menu will open with the specific reports that are available for that report category.

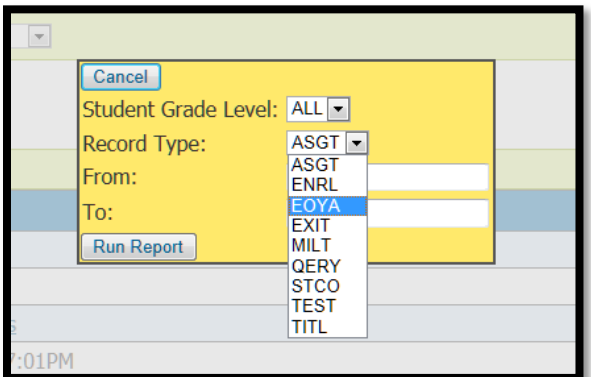

In the example below, the "Accepted Records by Type - EOYA" report is one of the sub-reports under "Standard Reports." To run this report, the user must select the record type from the drop down menu and provide a date range by using the calendar buttons provided.

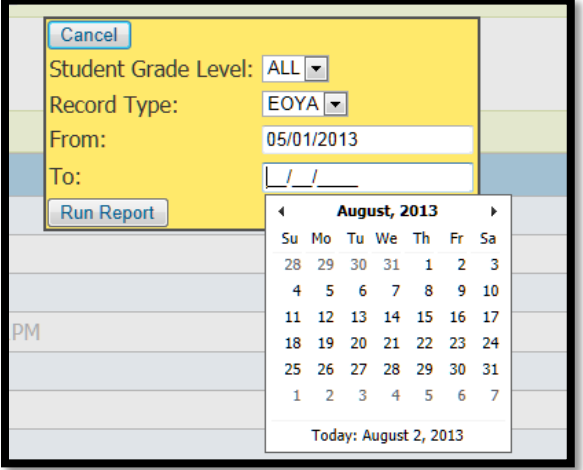

After you run your report this screen may pop up. Click "Open."

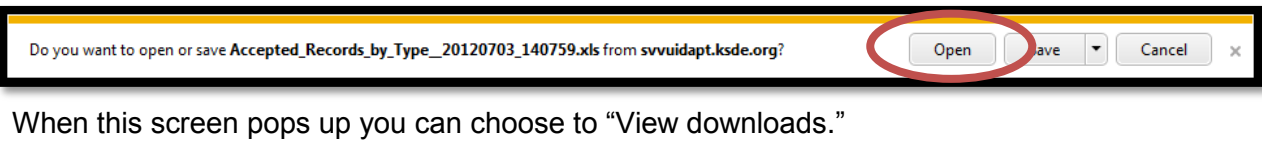

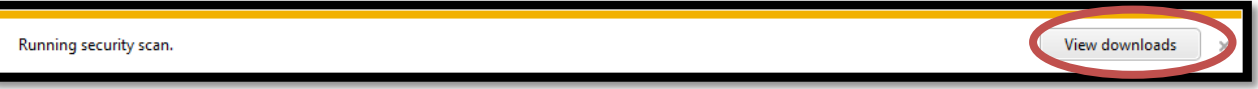

Once you have generated your report, it will automatically export the data to an Excel spreadsheet. This file can then be downloaded and saved to any location.

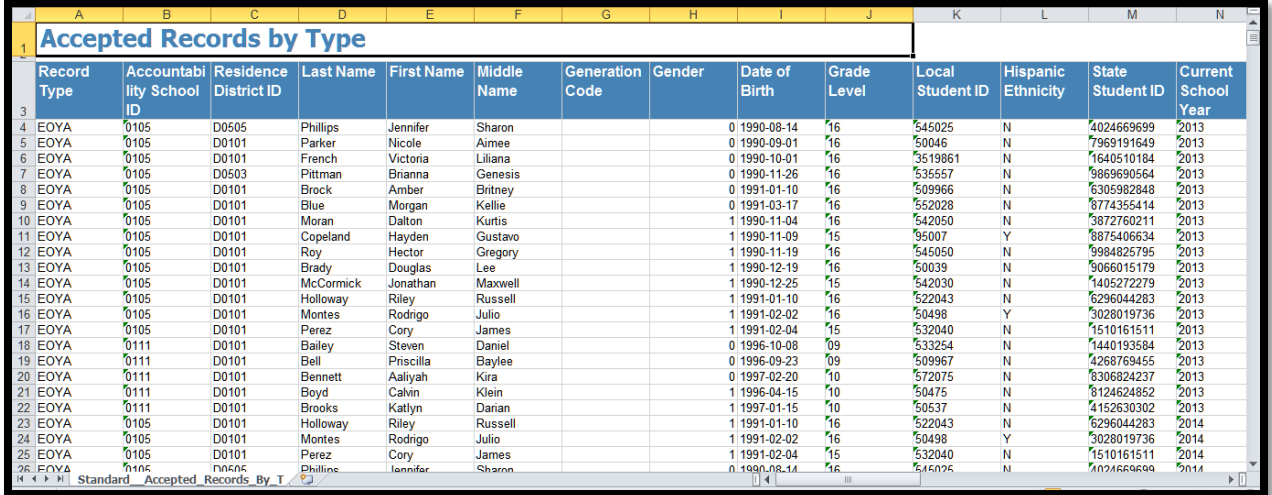

Descriptions of all of the KIDS Reports are available by clicking on the "Report Descriptions" link on the "Reports" screen of the Collection System (shown below).

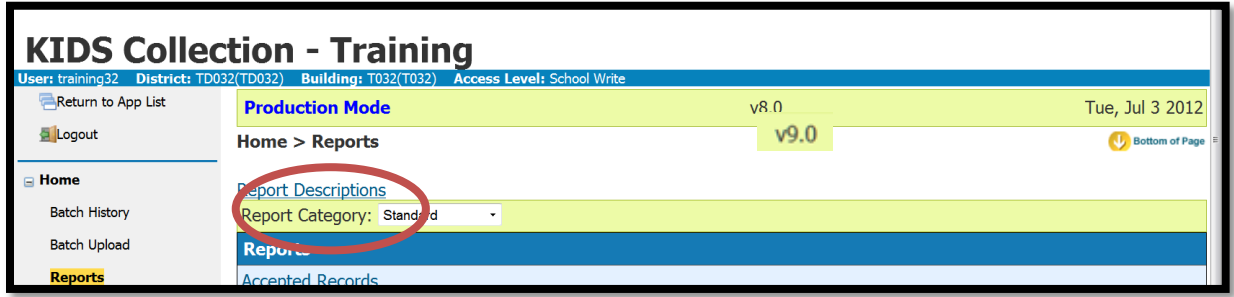

The Report Descriptions may also be accessed at any time via the KIDS project website at [www.ksde.org/kids](http://www.ksde.org/kids) under the Report Descriptions" links. It also features a keyword search.

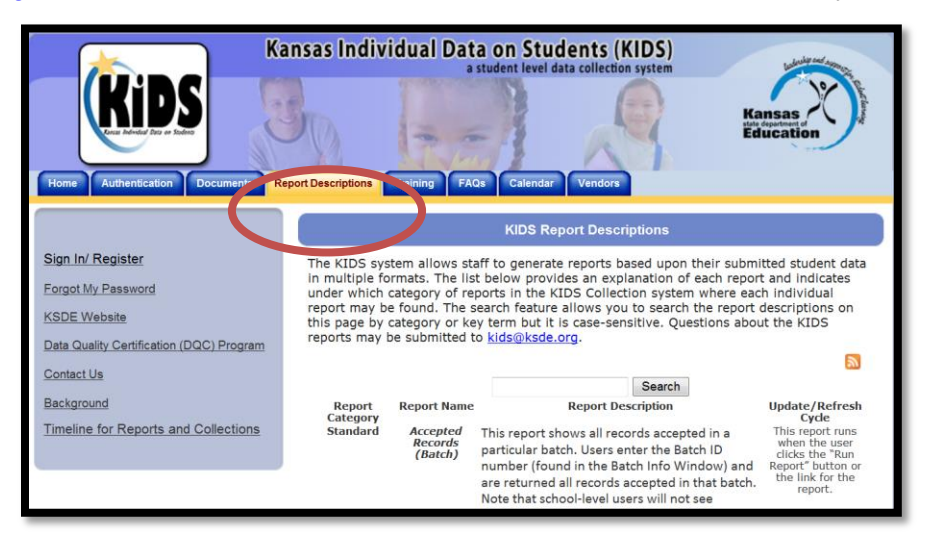

### <span id="page-28-0"></span>*D. Search Core Data*

On the Collection System Home page, click the "Search Core Data" button to start the process of searching for student in the Assignment system. You may receive the following messages:

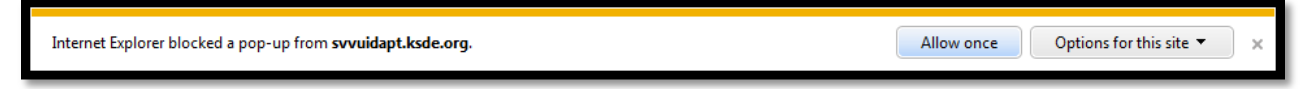

Click "Allow once." The "Options for this site" may allow you to select an option that will allow this to open every time. You may see the following additional pop-up message:

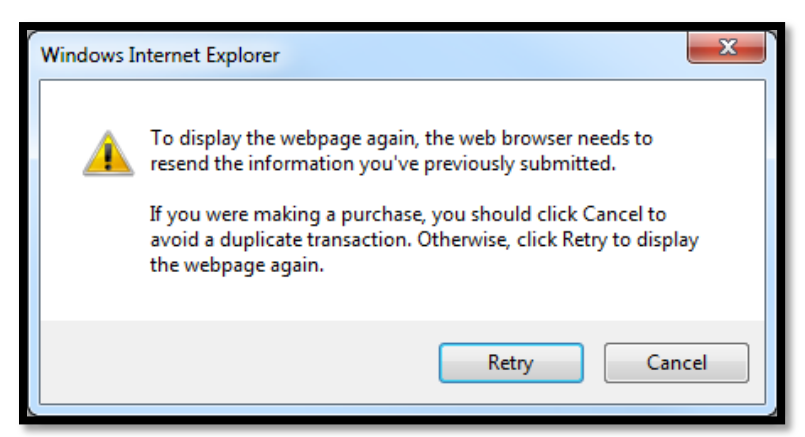

Click "Retry" to be routed to the State ID Home page.

The Student Search feature allows users to search for students by State ID or demographic information (i.e., last name, birthday, etc.). To access the Student Search feature, click the Student Search link on the State ID Home page (as shown on the next page):

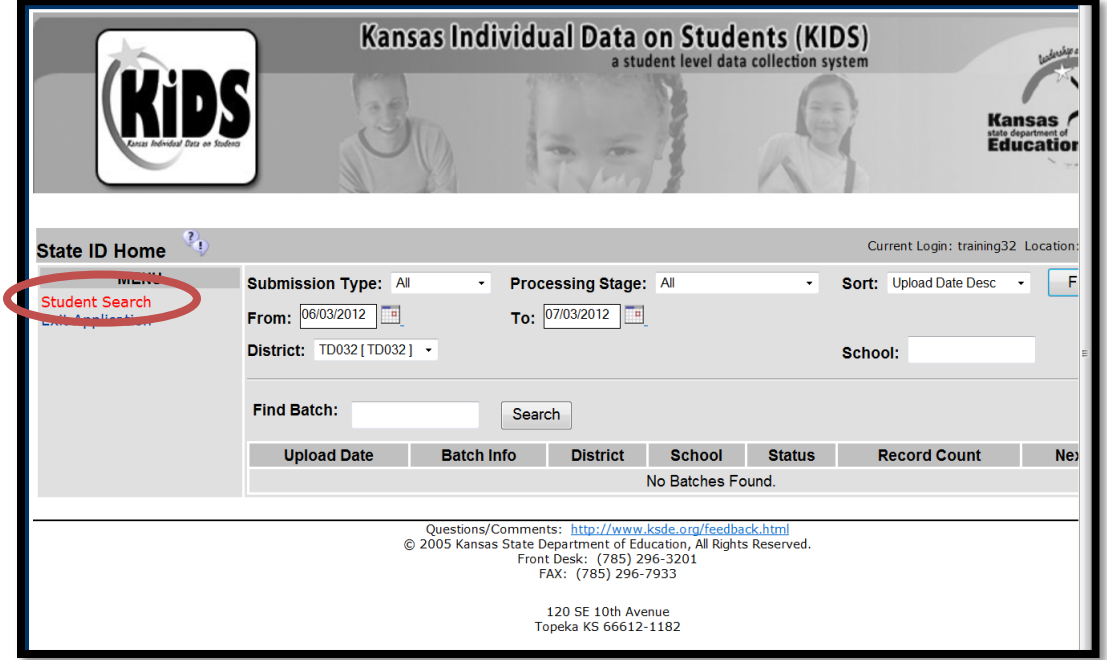

The student search is based upon the *current* information for students who have been assigned a State Student ID. There are three search options:

- Simple Search
- Advanced Search
- State ID Search

The simple search, shown below, performs searches for a student using demographic data.

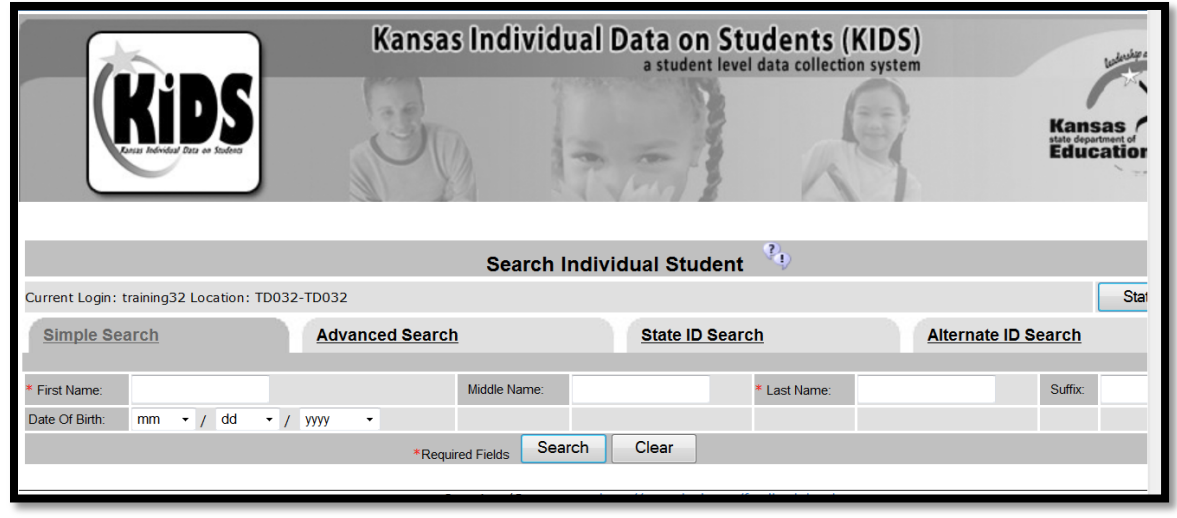

The advanced search, allows you to search for a student based on additional fields of student data. This refines the search and provides fewer results.

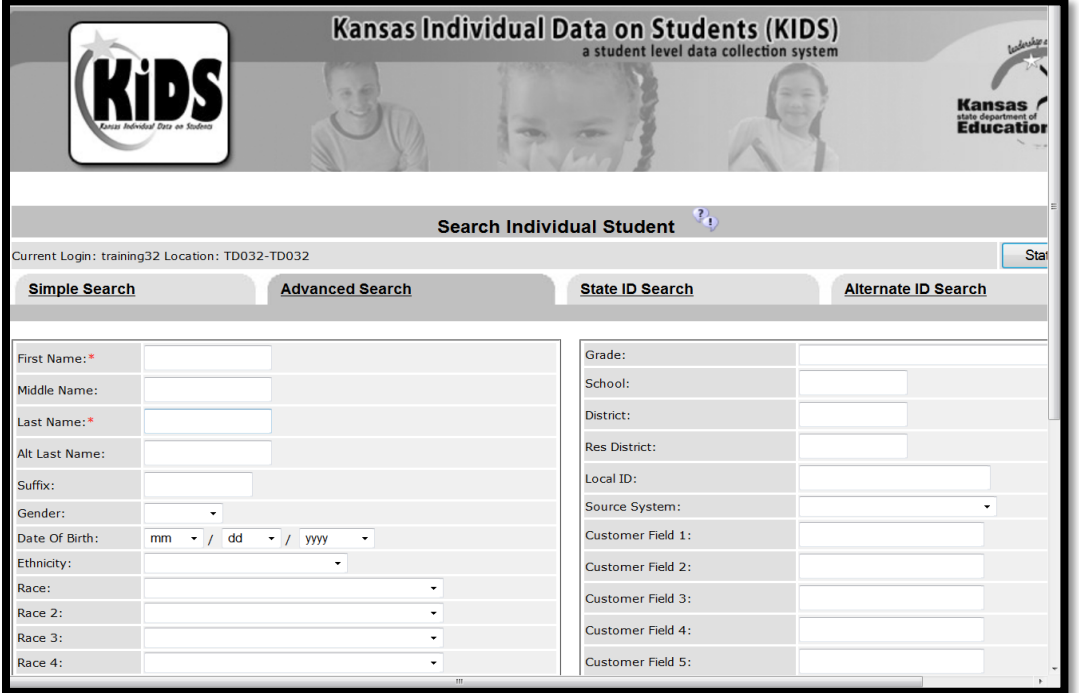

The State ID search, shown below, allows you to search for a student based on his/her SSID.

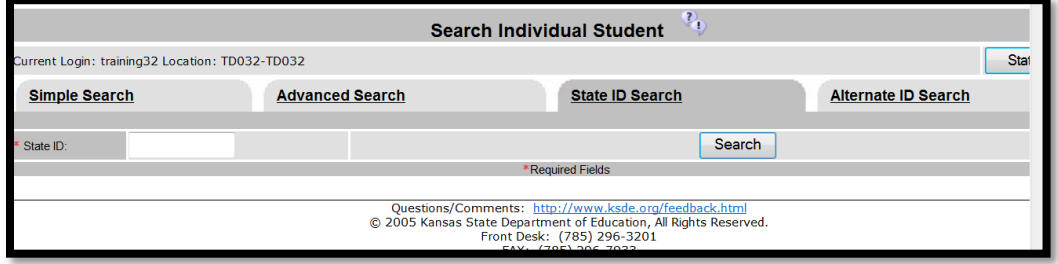

Filtering student: Once a student is located using any one of the search options, you will see a screen similar to the one below:

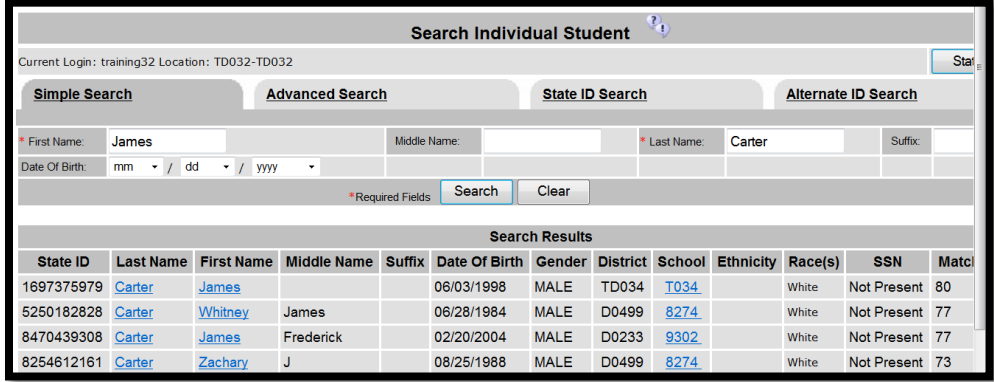

To view more detailed information about the student(s), you can click on either the first name or last name hyperlinks. A page similar to the one below will display:

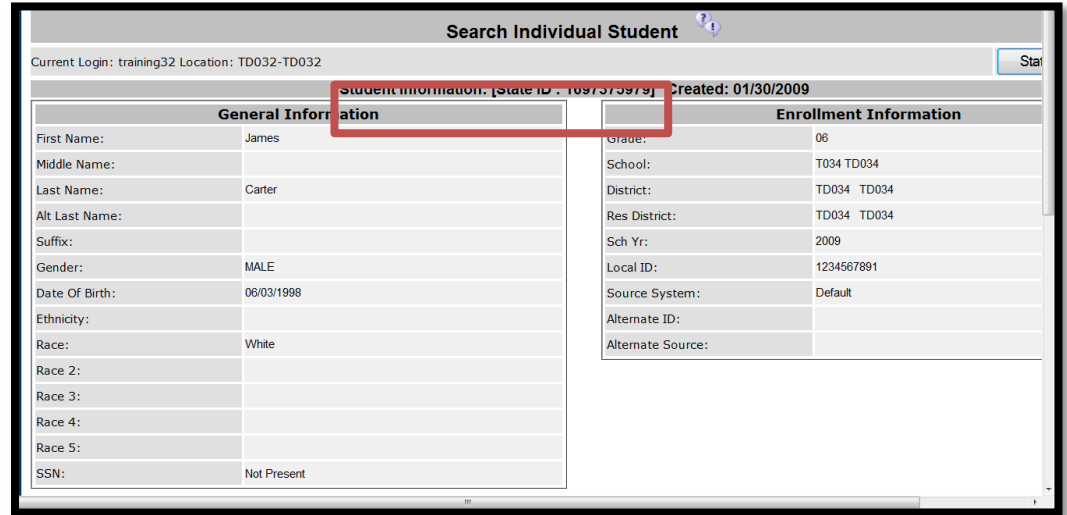

#### *NOTE:* If you navigate between the different search options tabs, Assignment will "remember" the values that you entered in your last search. For example, if you search for a student using the Simple Search option and then try to search using the State ID, the Simple Search tab will retain the search values that you entered.

### <span id="page-31-0"></span>*E. Mode Selection*

After clicking on the link for the Mode Selection, the screen below displays the option of maneuvering in the Collection System between either the Validation or Production modes. For more information about the Validation environment, see Part IX.

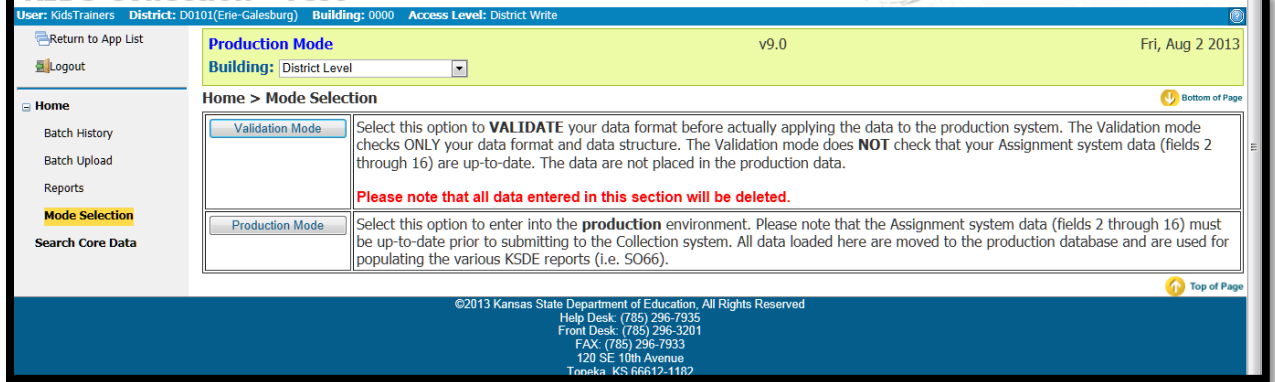

# <span id="page-32-0"></span>**Part IX: Validation Environment**

The KIDS Collection Validation environment provides an *optional* online environment for schools and districts to submit their student records in a "test" mode. Districts can validate their file format prior to submitting it to the "live" KIDS Collection Production System. All screens in the validation environment will display "Validation" on the top of the page, as shown below.

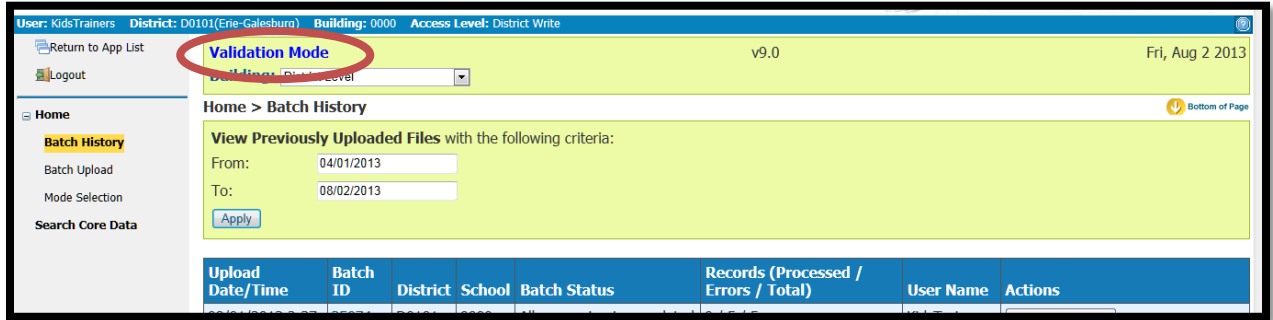

The Validation environment is refreshed periodically and **does not store any submitted data**. In addition, there is no access to the Assignment screens and no data checking in place to ensure that Assignment records are up-to-date (as there are in the "live" Collection System Production environment). The Validation Mode is strictly for use in testing the formatting of the SIS Collection Export file and to see if your file will pass the data requirements for each field.

**NOTE:** The Validation environment will "freeze" if you attempt to upload student records for students who do not have State Student IDs. This is because the Validation mode is not linked with the KIDS Assignment System database.

# <span id="page-32-1"></span>**Part X: Help Resources**

If you have difficulty working with the KIDS system, please contact the KSDE Help Desk during regular business hours at (785) 296-7935. By contacting the Help Desk, your questions will be directed to the appropriate staff member.

If you need assistance or guidance on how to report a specific data element for a student, submit your questions via email to [kids@ksde.org](mailto:kids@ksde.org) or visit the KIDS Project website at [www.ksde.org/kids](http://www.ksde.org/kids) for guidance documents.

# <span id="page-33-0"></span>**Appendix A: Input and Output Files**

Different types of files are used in the Collection System; **input files** and **output files**:

### **Input files**

The input file is extracted from the local SIS or ODT and uploaded into the Collection System.

SIS Collection Export file – This input file is uploaded from the Student Information System (SIS) or Online Data Tool (ODT) to the Collection System and it contains the student records.

### **Output Files**

The output files are created by and downloaded from the Collection System. These output files allow the user to view data errors that need to be corrected in the local SIS and resubmitted to the Collection System, retrieve State IDs, view the results of a QERY record submission, and view reports based on data submitted to the KIDS system.

View Data Errors file – This is an output file that the Collection System may create if there are errors in some of the student records. Error messages are included in this file so that the user knows what data to correct in the SIS. There are two types of errors: data errors and "Mismatch on Student Element" errors.

Retrieve Core Data file – This is an output file that the Collection System may create whenever a student record that was submitted that automatically created a new SSID or when a student record was submitted that did not contain an SSID. Once the "Manage Core Data" process has updated records in the Assignment System and the batch has been rerun, any records that had new SSIDs created through the "Manage Core Data" process will be added to the "Retrieve Core Data" file. The Retrieve Core Data file provides a file with those students who had new SSIDs created so that the school can put the correct SSID(s) back in to the local SIS.

QERY Results file – This is an output file that contains the results of a QERY submission to KIDS (i.e., KIDS demographic and program participation data from a student's previous Accountability School).

Reports Exports – This is data that will be exported to Microsoft Excel. This data allows for comparison of data in the SIS.

Input files and some output files contain three different types of records in the following order:

- A header record with "TH" as the record type
- One or more student detail records
- A trailer record with "TT" as the record type

# <span id="page-34-0"></span>**Appendix B: Best Practices**

### <span id="page-34-1"></span>*File Management*

The KIDS system relies upon data batch files as the means for collecting information from, and providing information back to, schools and districts in Kansas. The process of uploading and downloading batch files from KIDS can become very confusing if there is not a good file management and organizational system in place. Batch files look very similar to one another, and it can be easy to misplace them while correcting file errors, downloading State IDs, and resubmitting corrected files to KIDS.

#### <span id="page-34-2"></span>**Organizing Files**

- Although many people save data files directly onto their local computer (usually in the "My Documents" folder), it is best to save files onto a **server** that is backed up periodically. This ensures that information that you save will be retrievable if the worst case occurs and your local system or hard drive fails.
- It is also recommended that you use folders to organize your KIDS Collection files. Files that are "works-in-progress" should be separated from those that have been submitted in "final" form to KIDS and from files that have been processed and downloaded from KIDS. For example, you might find it helpful to create a "KIDS Collection Batch Files" folder that contains subfolders for *submitted files*, *downloaded files with errors*, etc.

#### <span id="page-34-3"></span>**Archiving Files**

Archiving is the process of moving files and information that are no longer needed or used on a regular basis into a storage location. KSDE recommends archiving all uploaded and downloaded batch files after you have finished processing them. This helps prevent accidental overwriting of old, historical data with new data.

- KSDE recommends you move these archive files to another set of folders on the server hard drive. One option for archiving is to create archive files for each KIDS Collection subfolder (I.E. DOWNLOADERROR) that you create. Another strategy would be to create a general Archive folder under the main KIDS Collection folder, and then create folders under Archive that represent each school year (i.e., "2012-2013").
- Please note that schools and districts are **not** required to retain, store, and/or archive files that have been submitted to KIDS. Once a file has been submitted and all student records in that file have processed successfully, the batch files may be deleted from the local computer or network.
- If schools/districts to not have a secure method of storing these files, it is recommended that they be deleted.

### <span id="page-34-4"></span>*Confidentiality and Security*

#### <span id="page-34-5"></span>**Data Confidentiality**

In recognition of the importance of confidentiality surrounding student data, KSDE has developed a *Data Access and Use Policy for Personally Identifiable Student Information*. This policy has been adopted by KSDE and is included in all staff security awareness training.

We encourage districts to review and understand this policy. Districts should determine how the information in this policy relates to their staff and their internal practices, and are welcome to adopt it or any portion of it. The Access and Use policy document can be found on the Research and Evaluation page of the KSDE website: [http://www.ksde.org/Default.aspx?tabid=116.](http://www.ksde.org/Default.aspx?tabid=116)

#### <span id="page-35-0"></span>**Computer Environment Security**

The following are generally considered to be the basic guidelines for maintaining a safe, secure computer environment. This is by no means a comprehensive list, but these guidelines can help ensure that viruses, hackers, and other threats do not compromise data or an entire computer network.

- Maintain up-to-date antivirus software: Anti-virus software for any particular type of device should be running and up-to-date on every level of device, including clients, file servers, mail servers, and other types of networked devices.
- Use host-based firewall software when possible: Host-based firewall software, for any particular type of device, should be running and configured according to the guidelines for your organization. Please note that the KIDS System requires that ports 8888, 8443, and 443 on the server be open for communication.
- Use strong Passwords and protect them: The following are guidelines for a "strong" password:
	- 1. At least 8 characters long
	- 2. Contains at least 1 numeric value or special character
	- 3. Contains at least 1 upper case letter
	- 4. Contains at least 1 lower case letter

There are some basic guidelines for creating good passwords. Do NOT write your passwords down on a notepad, on a sticky note, or anywhere else where it might be seen. Do not use the name of your partner, your address, your pet's name, your children's names, etc. as your password—these are probably the first words that somebody attempting to access your information or software system would try. Do not use words. No matter how expansive your vocabulary is, there exist "cracking" programs that can try every word in the dictionary to find your password. One of the best techniques for creating a good password is to use initials of a saying or sentence that is meaningful to you. Use numbers and "special" characters (such as symbols, spaces, and capital letters) in your password.

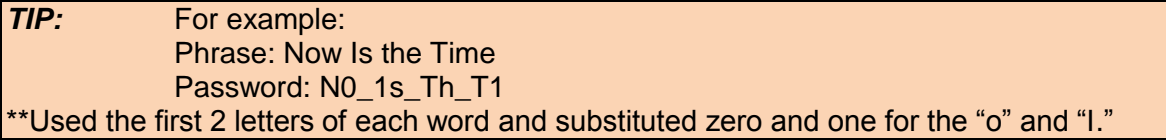

 Maintain good physical security: Unauthorized physical access to an unattended device can result in harmful or fraudulent modification of data, fraudulent email use, or any number of other potentially dangerous situations. In light of this, where possible and appropriate, devices should be configured to "lock" and require a user to re-login if a computer is left unattended for more than 10 minutes.

- Maintain regular backups: Backup your system in proportion to the amount of data that you are willing to lose--work done last month? Last week? Today? Make sure you are able to restore data from your backup. Have a start-up disk handy in case your computer system files get damaged.
- Use care when reading email and downloading files: Emails are the principal sources of computer virus infections.
	- 1. Be sure to know the source and the reason for an attachment before opening it.
	- 2. Be wary of URLs in email.
	- 3. Use care when downloading files.
	- 4. Do not run/install a program with an unknown origin.
	- 5. Do not download software unless it was written by an entity you trust.
	- 6. Do not give permission to third parties to download software on your machine.

#### <span id="page-36-0"></span>**Additional Data Security & Confidentiality Tips**

- Never attach student (KIDS) records to e-mails without encryption software in place.
- Don't share KSDE usernames and passwords; each individual should have their own.
- Position computer screens so that they are not visible to passers-by.
- Do not discuss confidential or sensitive information in a public or high-traffic area.
- Shred confidential information that is no longer needed (including KIDS reports).
- Take care when transporting confidential student information to or from work on a laptop.

# <span id="page-37-0"></span>**Appendix C: Data Quality**

Good data is critical to effective teaching, learning, and management of schools. Therefore, data should be treated as a resource that is as important to schools as staff and books, and policy-makers should be willing to invest time and effort toward the creation of high quality data. Four components of high quality data listed in the Forum Guide to Building a Culture of Quality Data (National Forum on Education Statistics, 2005) are:

- **Accuracy.** The information is correct and complete. Data entry procedures are reliable.
- **Security.** The confidentiality of student and staff records is ensured, and data are safe.
- **Utility.** The data provide the right information to answer the questions that are asked.
- **Timeliness.** Data are entered in a timely manner.

### <span id="page-37-1"></span>*Issues with Data*

Even though data quality is critical to accurate interpretation and effective use of data, the following challenges to data quality exist in most organizations:

- **Data redundancy.** The same data appears in different places and formats, and it is often unclear which of the incidences of the data is most accurate and/or most current.
- **High variability.** There are as many as ten variations in format, content, or meaning of a "fact" or piece of data.
- **Increasing volume and disparity of data.** Technology has allowed the rapid collection and storage of an increasing amount of data. Staff members who do not know that the data they need are already being collected or who are not satisfied with the accuracy and format of the data available to them can too easily begin their own separate collections. Not only does this increase disparity, it also increases costs and decreases productivity since more time is spent finding needed data and resolving problems.

### <span id="page-37-2"></span>*Increasing Data Quality*

Steps can be taken to increase data quality and make data a true asset to education, including:

- Assigning a data steward for each collection who is truly knowledgeable about the collection.
- Informing staff about the data being collected by the school or organization.
	- Teaching staff members a number of ways to check data accuracy:
		- o Spot check, using forms from which data were entered.
		- o Develop and run automated data edits.
		- o Check aggregate reports for reasonableness.
- Providing professional development related to the ways accurate data can support the overall purpose of education.
- Developing clear data policies, standards, definitions, and timelines:
	- o Develop a process to follow if a data error is found.
	- o Establish clear lines of responsibility for data-related tasks.
	- o Provide training and documentation for each data collection.
	- $\circ$  Compile and publicly post a calendar of data-related dates and deadlines.
- o Provide opportunities for feedback about the data process, training, and/or documentation.
- o Make assistance available if problems are encountered.
- Develop clear documentation about the data resources, and keep the documentation current so that staff can actually use the resources and so that data will not be lost due to staff attrition. KSDE encourages all KIDS users to consider seeking certification in the Data Coordinator track of the Data Quality Certification (DQC) Program. For more information on this free professional development program visit [www.ksde.org/dqcprogram.](http://www.ksde.org/dqcprogram)
- Develop a phased improvement schedule instead of trying to overhaul the entire data resource at once. Incremental steps can help ensure success, gain recognition of the value of the initiative, and gain support for moving ahead.
- Ensure that the hardware and software products used at the school/district can support the data collection initiatives.
- Work hard to establish a data entry environment that is as secure and free of distractions as possible

The goal of any organization should be data that are alike in kind, quality, and character; and that are well integrated, easily identified and understood, readily accessed and shared, and utilized to their fullest potential (Brackett, 2000). It is important to help staff understand the current state of their organization's data resource and compare that state to this desired goal. When the benefits of a quality data resource are general knowledge, it is easier to remove obstacles that prevent attainment of the goal.

Educational organizations must make a concerted effort to reduce the natural drift of their data resource toward disparity and low quality and increase the general understanding of the role accurate, accessible data can play in improving teaching and learning. Data will not be considered an asset to education until this occurs.

### <span id="page-38-0"></span>*Resources for more information*

- Brackett, Michael H., 2000. Data Resource Quality: Turning Bad Habits into Good Practices. Boston: Addison-Wesley.
- U.S. Department of Education National Forum on Education Statistics, 2004. Forum Guide to Building a Culture of Quality Data: A School & District Resource, [http://nces.ed.gov.](http://nces.ed.gov/)